# **Apresentação**

## **Mega Construção 479.02.00.00**

A documentação da nova versão do Mega Construção está estruturada da seguinte forma:

- Apresentação: Informações sobre a estrutura da documentação, dicas de navegação, orientações sobre a classificação das PMs e procedimentos de atualização.
- Módulos: Classificação das PMs do módulo e descritivos detalhados das implementações feitas na nova versão, incluindo novas funcionalidades, alterações, melhorias em processos existentes e adequações legais.

# **Navegação Básica**

O usuário poderá orientar-se dentro da documentação utilizando o painel de navegação localizado no lado esquerdo da tela. Ao selecionar determinado tópico com o mouse, serão exibidos subtópicos, caso existam. Uma vez selecionado o subtópico, suas informações serão exibidas no lado direito da tela.

As barras de rolagem poderão ser utilizadas para descer ou subir o texto. Também, a barra que divide o painel de navegação e o texto poderá ser movida para a direita ou esquerda, permitindo um melhor dimensionamento das telas.

No topo do painel de navegação, localizado no lado esquerdo da tela, estão os botões 'conteúdo' e 'procura'. O botão 'conteúdo' exibe os tópicos da documentação. O botão 'procura' pode ser utilizado para a localização de determinado texto dentro da documentação.

A procura pode ser feita com palavras simples, compostas ou frases. Quando utilizadas palavras limitadas por aspas ("), a procura será realizada para a expressão exata. Se as palavras não estiverem limitadas por aspas, a procura tratará os termos de forma independente, localizando conteúdos que tenham a expressão inteira ou apenas parte dela. A procura não faz diferenciação entre maiúsculas e minúsculas.

# **Localização de Conteúdo**

O usuário poderá fazer uma leitura sequencial dos tópicos da documentação ou procurar determinado conteúdo por processo do Mega ou palavra chave. A orientação sobre como utilizar o recurso de procura é descrito no tópico 'navegação básica'.

Uma boa dica é que a leitura inicie pelo tópico 'classificação das PMs', dentro de cada módulo. A partir daí, a leitura poderá seguir de forma sequencial pelos demais tópicos ou focada nas PMs de maior complexidade ou do seu interesse. Neste caso, o usuário poderá utilizar o recurso de procura para localizar a PM pretendida.

Recomendamos que todos os usuários do Mega leiam a documentação antes da versão ser atualizada na base de produção. Maiores orientações sobre os cuidados que devem ser tomados com a nova versão poderão ser encontrados no tópico 'atualização de versão'.

# **Classificação das PMs**

A classificação das PMs tem como objetivo ajudar o cliente a discernir o grau de importância das implementações, considerando o seu benefício para o negócio, a complexidade do processo ou o possível impacto na rotina operacional da empresa.

A classificação não é absoluta em si e pode variar de acordo com o perfil e a visão de cada cliente. Desta forma, não recomendamos que ela seja seguida de forma isolada, mas utilizada como apoio para a empresa no estudo das implementações liberadas na nova versão.

O tópico Classificação das PMs exibe a relação de implementações agrupadas de acordo com o seu tipo, representados pelas cores vermelho, amarelo e verde:

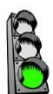

### **Implementação simples**

Em geral, a leitura da documentação é suficiente para dar um bom entendimento sobre o assunto.

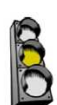

### **Implementação de complexidade e/ou importância moderada**

Normalmente, necessita do preenchimento de parâmetros e geralmente, não são de uso obrigatório após a atualização. Para uma melhor assimilação, além da leitura da documentação, é recomendável a atualização prévia num ambiente de homologação e a realização de simulações de operação.

#### **Implementação complexa e/ou importante**

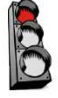

Neste grupo, estão novos processos que podem representar benefício para a empresa. Também, implementações que exigem parametrização para o seu funcionamento, que modificam alguma configuração ou que alteram significativamente algum processo pré-existente. Em função da possibilidade de impacto na rotina operacional da empresa, torna-se altamente recomendável a atualização prévia num ambiente de homologação e a realização de simulações de operação. Para estes casos, é possível que o cliente sinta a necessidade de solicitar a ajuda da Consultoria da Mega, a fim de obter apoio no uso da nova versão.

## **Atualização de Versão**

O cliente poderá solicitar a nova versão do Mega Construção para o canal de atendimento da Mega, responsável pelo seu Suporte Técnico. O serviço de atualização será realizado mediante agendamento, em data em horário acordados.

Para que haja uma melhor assimilação da nova versão, recomendamos que ela seja atualizada primeiramente num ambiente de homologação, onde o cliente poderá realizar simulações e compreender as implementações feitas.

Desta forma, as ações sugeridas para esta boa prática compreendem os seguintes pontos:

- Atualização no ambiente de homologação.
- Leitura da documentação da nova versão pelos usuários chaves.
- Teste dos principais processos utilizados pela empresa na sua rotina diária.
- Assimilação das alterações e disseminação da documentação para os demais usuários.
- Atualização no ambiente de produção.

# **Carteira de Recebíveis**

## **Classificação das Tarefas**

A classificação das Tarefas tem como objetivo ajudar o cliente a discernir o grau de importância das implementações, considerando o seu benefício para o negócio, a complexidade do processo ou o possível impacto na rotina operacional da empresa. **Clique aqui** para entender como funciona.

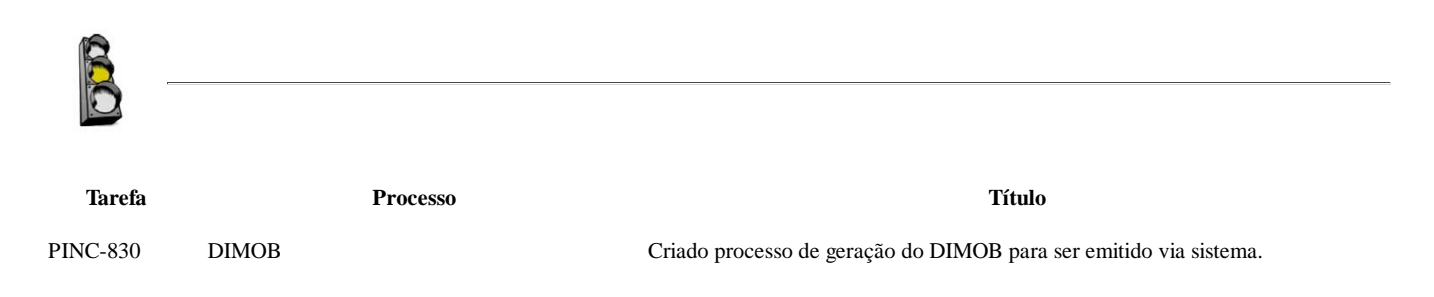

## **DIMOB**

## **PINC-830**

**Título: Criado processo de geração do DIMOB para ser emitido via sistema.**

Implementado o processo de geração do arquivo de Declaração de Informações sobre Atividades Imobiliárias (DIMOB) para importação no software da Receita Federal via sistema para as variações R01, R02, R03 e R04.

Para a importação ocorrer corretamente, foi criado o parâmetro 'Tipo do Empreendimento' que deve indicar o tipo de empreendimento utilizado na geração da DIMOB. Este parâmetro possui as opções 'Rural' e 'Urbano'.

| Dados Complementares   Padrões para Web / ERP   Taxas Adicionais   Endereço   Imagem   Crogui   Descrição   Apropriação Imobil + +<br>Geral |                              |                                                |                |                                          |                       |
|----------------------------------------------------------------------------------------------------|------------------------------|------------------------------------------------|----------------|------------------------------------------|-----------------------|
| Dados Complementares                                                                                                    |                              |                                                |                |                                          |                       |
| Taxas<br>Administração                                                                                                    |                              | Datas                                          |                | Áreas (m <sup>2</sup> )<br>Terreno:      | 0,00                  |
| Defasagem:<br>Taxa:<br>0.00 %                                                                                                    | $0 \nightharpoonup$ més(es)  | Inicio Cora:                                   | 01/01/2009 [h] |                                          | 0.00                  |
| 0,00 % Tipo: NF de servico (normal)<br>Alio, ISS:                                                                                           |                              | Prazo (em dias):                               | 729            | Constr. Prefeitura:                      |                       |
| V Calcular taxa para o Empreendmento                                                                                                    |                              | Término da Obra: 31/12/2010 [8]                |                | Constr. Equiv.:                          | 0,00                  |
| V Calcular taxa para os Co-Investidores                                                                                                    |                              | <b>ITBI</b>                                    |                | Construção Total:                        | 0,00                  |
| Base de Cálculo                                                                                                    | <b>9m</b> Campos Especificos | Valor:                                         | 0.00           |                                          | $0,00$ $\blacksquare$ |
| Gerenciamento                                                                                                    |                              | Percentagem:                                   | 0.00 . %       | Area Equivalente:<br>Área Privativa:     | 0.00                  |
| 2.00 量<br>Defasagem:<br>Taxa:                                                                                                    | 0 e més(es)                  |                                                |                |                                          | 0,00                  |
| 0.00%<br>Multa (Atraso):<br>Mora (Atraso):                                                                                                  | 0.00%                        | <b>Nalor</b>                                   | Percentual     | Area Total:                              |                       |
| 0.00%                                                                                                    | 0,0000 国                     | Cadastro Fatores de Correção                   |                | Crédito Associativo                      | Previsão              |
| Fruição:<br>Vir. Presente:<br>Securitização                                                                                                 |                              | Utilizar o cadastro                            |                | Financiamento?                           | $\sqrt{3}$            |
| 0.00000000<br>Descap:<br>Desc:                                                                                                    | 0.00000000                   | Séries                                         |                | Crédito Associativo?                     |                       |
| Vincular taxas automaticamente para novos contratos?                                                                                        |                              | Todo o Fluxo<br>Desconsiderando Parcelas Sinal |                | Tipo do empreendimento<br><b>Q</b> Rural | <b>O</b> Urbano       |
| Agentes                                                                                                    |                              |                                                |                |                                          |                       |
| Arquiteto:<br>                                                                                                    |                              |                                                |                |                                          |                       |
| $\cdots$<br>Construtora:                                                                                                    |                              |                                                |                |                                          |                       |
| Região:<br>$\cdots$                                                                                                    |                              |                                                |                |                                          |                       |
| Dono da Area                                                                                                    | Vendedora                    |                                                |                | Empreendedora                            |                       |
| Código<br>Agente                                                                                                    | Código                       | Agente                                         |                | Código                                   | Agente                |
|                                                                                                    |                              |                                                |                |                                          |                       |
|                                                                                                    |                              |                                                |                |                                          |                       |
| <b>Jul</b> Inserir<br>- Apagar                                                                                                    | La Inserir Agagar            |                                                |                | <b>Inserir</b><br>Apagar                 |                       |

Figura 01 – Tela de Edição de Empreendimentos.

## **Geração do arquivo para importação no software da DIMOB**

A geração do arquivo da DIMOB está disponível no Menu Processos > DIMOB > Gerar dados DIMOB.

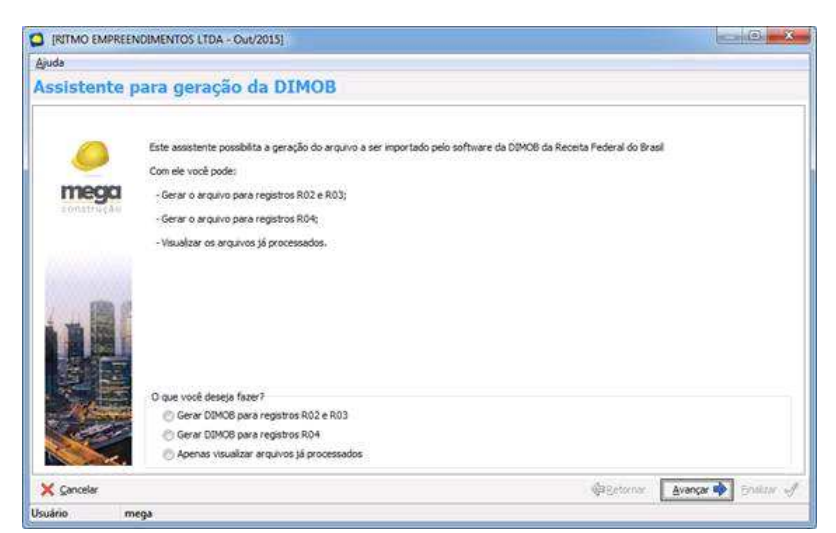

Figura 02 – Tela de Inicial do Assistente.

É possível selecionar qual tipo de arquivo será gerado ou somente visualizar os arquivos já processados.

## **Gerar DIMOB para registros R02 e R03**

Ao selecionar a opção 'Gerar DIMOB para registros R02 e R03' e avançar o sistema apresentará a tela de parâmetros.

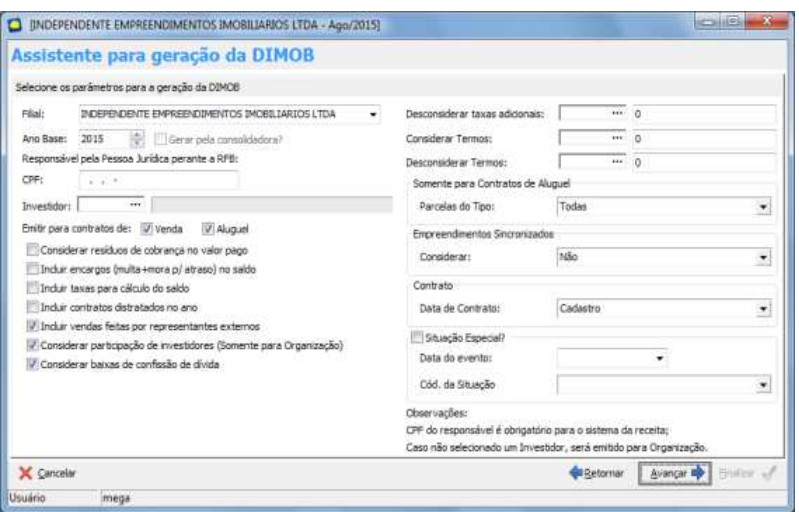

Figura 03 – Tela de parâmetros para a geração da DIMOB do tipo R02 e R03.

### **Selecione os parâmetros para geraçãoda DIMOB**

**Filial:** Selecionar filial para geração da DIMOB.

**Ano Base:** Ano base onde são considerados os valores no ano de emissão do relatório.

**Gerar pela consolidadora?:** Este parâmetro só estará habilitado quando o responsável estiver logado na consolidadora. Se marcado, a DIMOB será emitida, considerando todas as filiais ativas da consolidadora.

**CPF:** Número do CPF do responsável fiscal pela declaração. Campo de preenchimento obrigatório.

**Investidor**: Opção de selecionar um investidor ou co-investidor para emitir a DIMOB. Ao selecionar um investidor, a emissão considera todos os contratos de unidades ou blocos que o investidor selecionado tenha participação, não considerando os demais. Caso o parâmetro seja deixado em branco, a emissão é realizada para a filial ou consolidadora ativa.

**Emitir para contrato de:** Possibilita a emissão da Dimob para contratos de Venda (Registros R03) se o parâmetro 'Venda' estiver marcado, e para contrato de Aluguel (Registros R02) se o parâmetro 'Aluguel' estiver marcado.

**Considerar resíduos de cobrança no valor pago:** Se marcado considera os resíduos de cobrança em parcelas. Caso esteja desmarcado, os resíduos não serão considerados.

**Incluir encargos (multa+mora p/ atraso) no saldo:** Possibilita a inclusão de valores de encargos (multa + mora p/ atraso) no valor pago de cada contrato.

**Incluir taxas para cálculo do saldo:** Possibilita a inclusão do valor de parcelas do tipo taxas + taxas integradas no valor pago do contrato.

**Incluir contratos distratados no ano:** Possibililta incluir os contratos distratados no ano de emissão da Dimob.

**Incluir vendas feitas por representantes externos:** Se marcado, considera somente contratos gerados de propostas da própria filial, desconsiderando os contratos gerados por filiais externas.

**Considerar participação de investidores (Somente para Organização):** Indica se a participação de investidores da organização serão considerados. Se marcado o valor apresentado será somente o valor referente à filial. Quando desmarcado, é apresentado o valor total.

**Considerar baixas de confissão de dívida:** Possibilita considerar na emissão, as baixas por confissão de dívida.

**Desconsiderar taxas adicionais:** Se marcado, desconsidera a taxa informada no campo. Para desconsiderar mais de uma taxa, elas devem ser informadas no segundo campo, separadas por hífen '-'.

**Considerar Termos:** Considera na emissão da DIMOB, somente o termo informado neste campo . Para considerar mais de um termo, eles devem ser informados no campo ao lado, separados por um hífen '-'.

**Desconsiderar Termos:** Desonsidera na emissão da DIMOB, somente o termo informado neste campo . Para desconsiderar mais de um termo, eles devem ser informados no campo ao lado, separados por um hífen '-'.

Parcelas do Tipo: Filtro por tipo de parcelas a serem consideradas na emissão do relatório para contratos de Aluguel, podendo ser somente Contratuais, Não Contratuais, Contratuais e Termos Não Contratuais, Não Contratuais e Termos não contratuais ou Todas.

**Empreendimentos sincronizados - Considerar:** Filtro para empreendimentos originados do sincronizador. Se selecionado 'Não', considera apenas os empreendimentos não originados do sincronizador (caso possua). Ao selecionar 'Sim', a DIMOB será emitida, considerando apenas os empreendimentos originados do sincronizador (caso possua).

**Data de Contrato:** Indica qual data será utilizada na emissão da DIMOB para o campo 'Data de contrato'. É possível considerar as opções : Contrato e Assinatura.

**Situação especial:** Se marcado, considera situação especial na DIMOB e é obrigadatório o preenchimento dos campos abaixo:

**Data do Evento:** Informa a data da situação especial.

**Cód. da Situação:** Seleciona a situação especial para emissão da DIMOB.

O grupo de Situação Especial não tem impacto nos registros provenientes de contratos da carteira, ele é utilizado somente para o registro R01 que é comum para ambas as opções de geração do arquivo de importação da DIMOB.

Após preencher todos os campos obrigatórios e avançar, o sistema mostrará os registros que serão gerados em arquivo para posteriormente serem importados no software da Receita.

|                                        | Assistente para geração da DIMOS                                                   |                         |                              |                  |                                                                                          |              |                   |             |                                             |                   |                       |                          |         |            |             |       |      |
|----------------------------------------|------------------------------------------------------------------------------------|-------------------------|------------------------------|------------------|------------------------------------------------------------------------------------------|--------------|-------------------|-------------|---------------------------------------------|-------------------|-----------------------|--------------------------|---------|------------|-------------|-------|------|
|                                        |                                                                                    |                         |                              |                  |                                                                                          |              |                   |             |                                             |                   |                       |                          |         |            |             |       |      |
| Fully ROL: Cades Indian                |                                                                                    |                         |                              |                  |                                                                                          |              |                   |             |                                             |                   |                       |                          |         |            |             |       |      |
| OF DNL                                 | at translat  Or, blueby                                                            | 11. Oak Kante           | <b>Radio Scool</b>           |                  |                                                                                          | (IV heureau) |                   |             | <b><i><u>Inderson de Carillages</u></i></b> |                   |                       | 17 CINC PAPERS           |         |            |             |       |      |
| 213034488840                           |                                                                                    |                         |                              |                  |                                                                                          |              |                   |             |                                             |                   |                       |                          |         |            |             |       |      |
|                                        |                                                                                    |                         |                              |                  |                                                                                          |              |                   |             |                                             |                   |                       |                          |         |            |             |       |      |
|                                        |                                                                                    |                         |                              |                  |                                                                                          |              |                   |             |                                             |                   |                       |                          |         |            |             |       |      |
| Felix HEL-Leach-                       |                                                                                    |                         | <b>Tuberations</b>           |                  |                                                                                          |              |                   |             |                                             |                   |                       |                          |         |            |             |       |      |
| CRVCH/3                                | 141009<br><b>Terris Rasks Terral</b>                                               | <b>GRICMS</b>           | <b>Hote Radio Series</b>     |                  | Carriedly DK, Carriesta                                                                  | Set-         | Fer               | Flat        | AV                                          | He                | <b>August</b><br>Sei. | 34                       | Apr .   | <b>Tel</b> | $-0.4$      | Face: | Dell |
| 21.946.346.00% 4E                      |                                                                                    |                         |                              |                  |                                                                                          |              |                   |             |                                             |                   |                       |                          |         |            |             |       |      |
| 21310.9403030-45                       | William Eingeweiserheiteren Divididation u.Mai. 321, 121, 323-79                   |                         | mak light to:                |                  | LITTO GLALUSIN                                                                           | <b>S.M.</b>  | \$15.00           | 1.00        | 5.00                                        | \$1,05            | 5,31                  | 1.89                     | 0,06    | 9,00       | 10,06       | 1.76  |      |
| 7.34134141434                          | Rite a Depression his Dubbana (25, RE.NE.NEO)                                      |                         | <b><i>MALBOCKS MEARS</i></b> |                  | LITIO/GLIENTIELA                                                                         | 9.34         | 3.00              | 225.00      | 4,00                                        | 0.181             | 5,30                  | 0.36                     | 3.00    | s.id       | 10,00       | 3.34. |      |
| To leak Assistant and                  | Altre Sygneristownton Doddaron LMA, 111, 114, 129-52                               |                         | Bullaha, Mulai               |                  | 117901018320014                                                                          | 4.38         | 298.00            | 9,00        | 5,66                                        | 0.00              | <b>Sale</b>           | 3.55                     | A.M.    | 8.00       | 36.86       | 4.46  |      |
| T1348.5467A10-42                       | Rittme Empreendmenter Institution 1856 111, 111, 193-57                            |                         | <b>VENDERMALACK</b>          |                  | LLF30.GLMA/2014                                                                          | 5,38.        | 4,250.00          | 8.00        | 0.00                                        | 0.00              | 0.50                  | 0.50                     | $-0.06$ | 0.00       | 0.00        | 3.85  |      |
|                                        | [2] 945-840 (at \$5.14) Silens Engineers from the United areas (15k 11) 111-550-62 |                         | AMAMELIACO                   |                  | 7838-06165/2514                                                                          | 3.58         | 4.06              | 8.00        | 6.96                                        | 6.60              | 6.56                  | 0.56                     | 5.00    | 16,06      | $1-250, 30$ | 3.88  |      |
| a.                                     |                                                                                    |                         |                              |                  |                                                                                          |              |                   |             |                                             |                   |                       |                          |         |            |             |       | ٠    |
|                                        | Peteristi - Caratochi a resultanzi le Seconda                                      |                         |                              |                  |                                                                                          |              |                   |             |                                             |                   |                       |                          |         |            |             |       |      |
|                                        | Cristale                                                                           |                         | Centres                      |                  |                                                                                          |              |                   | <b>John</b> |                                             |                   |                       |                          |         |            |             |       |      |
| OYOMS                                  | <b>Kuma Kauha Suitel</b>                                                           | Contenta: Dr. Cantralia | In Operative                 | it l'epinete     | Tex                                                                                      |              | <b>finalenage</b> |             |                                             | œ                 | Col. Masker, LP       |                          |         |            |             |       |      |
| 411111.012-00                          | ANA APS 20%                                                                        | <b>MOV CLOSED IN</b>    | 40,080.00                    |                  | \$200,00,000pm W, QUAD (\$900), 222-1-QUAD PRODUCTA, REPO - CARNO R . \$1, LSD-130       |              |                   |             |                                             |                   | 75.55                 | $\overline{a}$           |         |            |             |       |      |
| TEL 151, 161-60                        | And will Min                                                                       | <b>NON ZUASCASS</b>     | W.MA.NV                      |                  | A 500-DE LONG TR. SUAIS VENDE, SZE - 5 - DUALE, ARISTONICAL ATMO - CANAD R. (R), LSR-LSR |              |                   |             |                                             |                   | PUA.                  | $\sim$                   |         |            |             |       |      |
| T13, 113, 118, NE                      | <b>BAAAD</b> follow/programs.com                                                   | <b>BUY SUBURER</b>      | V2 455.00                    |                  | 9.00:U/Marie R. 0393930 24/000 8179-ADA, 117 - LNDR 19LDI11-112-ANDAR - 11               |              |                   |             |                                             | 83,322 066        | 345.3                 | m                        |         |            |             |       |      |
| E21 115, 136. FL                       | <b>BACAD RIMTS</b>                                                                 | <b>RUCEDAVIOLA</b>      | 144,550,000                  |                  | A 60 SPRAYS R. PARKOTE HODDELDA, CL - CHR - GEZ - CL - GAVE & PELSONIARY                 |              |                   |             |                                             | acode-ton         | 7110                  | $\overline{1}$           |         |            |             |       |      |
| 123, 115, 191-97                       | ANA CREW KING                                                                      | R07.2074(214)           | and detail date              |                  | 9.00 UNION R. HANCERHOON, 21 - 048 - 02-51-54414 PERCENDE                                |              |                   |             |                                             | at not tak        | <b>Pulle</b>          | w                        |         |            |             |       |      |
| 495.020.308-93                         | ANA SINE BEVIEW                                                                    | <b>1596.17/04/3014</b>  | ALC: NOR OO                  |                  | 3.000.00 UKWA B, GROKEO SUGUE ESTRADA, 717 - UNDC - SLOSS - 13.4HDAB - No                |              |                   |             |                                             | 81.505-005        | 3405                  | m                        |         |            |             |       |      |
| ELL LLL LENGT                          | <b>EMG 14</b>                                                                      | Play JoZephice          | 18.500.00                    |                  | 2.003 (STAND) TR. (WORD SHOULDERING), 777 - UNIO - INDEE) - 12 MAINS - N. TELECONIE      |              |                   |             |                                             |                   | <b>DAKA</b>           | $\rightarrow$            |         |            |             |       |      |
|                                        |                                                                                    |                         |                              |                  |                                                                                          |              |                   |             |                                             |                   |                       |                          |         |            |             |       |      |
| THE REE LIN-12                         | <b>LIGHTS MONAT</b>                                                                | THE SEASSEE OF          | <b>BE BIRLOO</b>             |                  | 8000 URane R. EACHEC HUBBS 242-12022 - IS 000 UNCORN PUTCI-SET.                          |              |                   |             |                                             | 04.891-210        | TEUP                  | $\overline{u}$           |         |            |             |       |      |
| 06.640. VM//000 LTD                    | AM INCORPORAÇÃO E CONTRAÇÃO                                                        | <b>THE UNITER</b>       | EM.M.                        |                  | E.00 volume 36, MARCOS HOVELON, SU . 1930 - 403 - EL - GeoThic PRODUCER                  |              |                   |             |                                             | <b>KLADI OA</b>   | <b>FLM</b>            | ×                        |         |            |             |       |      |
| 123, 131, 146-81                       | ASKSANE COSTA                                                                      | <b>ISHI LWILDELR</b>    | sices                        |                  | W. MARCOS MOVIES/IN, GL - 1900 - 2011 - 12 - SAMPA MILICIPACE<br>5.00 Urbani.            |              |                   |             |                                             | 47,035-510        | <b>HSK</b>            | $^{36}$                  |         |            |             |       |      |
| 17.400.400/4000                        | ADSILIZER E ASSOCIATION                                                            | <b>THE CURDSON</b>      | 1 106, 201                   |                  | 0.00 Urbane<br>K. MARLOS HOOSLIJN, OL - ISLE - BES - E2 - GASTA MEJEDINOR                |              |                   |             |                                             | <b>KLOS-10</b>    | <b>TLTA</b>           | $\infty$                 |         |            |             |       |      |
| ma His more                            | MAXABINEE                                                                          | Plan LONDON IN          | 7 414, 34                    |                  | A NAKODI MOČKAJN, TO 1830 1983 - SZ. SANTA PRODUCER<br>U.O. Limano                       |              |                   |             |                                             | 93,036-118        |                       | ×                        |         |            |             |       |      |
| <b>ELLIELIAUF</b>                      | Adamsk Peins Highly                                                                | T545 23/01/3016         | (8.896.00)                   | 1.250.00 Urbane  | ALL PRESIDENTS NAKEAD, ICS-LINES ; - BLOCK - VILMOUAS, SJ 40.                            |              |                   |             |                                             | 14-020-700        | <b>STAFF</b>          | $\overline{\phantom{a}}$ |         |            |             |       |      |
| IVA 144.746-88                         | ADK14NE FIDEFW                                                                     | 7546 2326 LODEN         | 4.806.00                     |                  | 400.00 USarie<br>ALL PRESIDENTE VASCASLI ZZP- LAND (  BLDG) / NO KINGAR, GL 33           |              |                   |             |                                             | 14,006-966        | ewo-                  |                          |         |            |             |       |      |
| 17.468.458/4415.01                     | ADIOXIDAR E ADIOXIDADES DAS                                                        | <b>1540 23081/0014</b>  | 5.496.00                     |                  | 50.00 Limited<br>An IRESDENTE HARDAS, 721-LINES - BLOCK / 20 ANDAR, SL 33.               |              |                   |             |                                             | 14026-000         | sais                  | š                        |         |            |             |       |      |
| TA 111.140-96                          | <b>INKNYN NORUS</b>                                                                | THE SIMUDDLA            | 127, 201, 00                 | 15 AM .00 UNIVER | AV, PRESODVIŠ SANGAS, 727-VALES - RUDOL - SO ANDAR, IL 30                                |              |                   |             |                                             | 14.026-000        | 1000.0                | ν                        |         |            |             |       |      |
| 23, 233, 233, 894 94-786, 1484 350 940 |                                                                                    | PMS 2600 LOS L+         | A. 9964, OH 1                |                  | 1.000.00 USure: 2. NADOS PERTICIN, 51-003-302-31-5AM & PROCENT                           |              |                   |             |                                             | 83,000-516        | YLIA                  | $\overline{1}$           |         |            |             |       |      |
| 23.111.111.99 JA 79, 1484 SUVE         |                                                                                    | TSIN JIMELOUA           | 1,880,00                     | Library 00:00011 | A. RANCES HEIGHLIN, CL -2028 - 012 - 11 - WATA PERCOGNE                                  |              |                   |             |                                             | KL020-123         | rus                   | ×                        |         |            |             |       |      |
| US ST.I. SELMING, 76 - ABA SOUND       |                                                                                    | <b>TER CARDONA</b>      | 1,208,00                     |                  | S.00 URanie R. MARCOS HIDOSLIN, S.I. (503) - 002 - 51 - SAMTA PRLSTEADS                  |              |                   |             |                                             | <b>K1.030-840</b> | 19.55                 | $\overline{a}$           |         |            |             |       |      |
|                                        | IN AID SWIMM COL. AND INCORPORATION CONSTRUCTED                                    | FEW 36001/3634          | 1,506,067                    |                  | 5.300.00.0mare W. MARCOS ROOM(2K-03 - 0538 - 032 - 03 - 044/Fa FRLV Evelit               |              |                   |             |                                             | 87,036,038        | <b>PLIS</b>           | w                        |         |            |             |       |      |

Figura 04 – Tela com as Fichas R01, R02 e R03.

Caso o registro desta listagem esteja marcado de vermelho é devido a alguma inconsistência no registro em questão.

Ao clicar no botão 'Inconsistências' será exibido um relatório de conferência da DIMOB para R01, R02 e R03 e este descreverá o que está incorreto nos registros que estão marcados em vermelho.

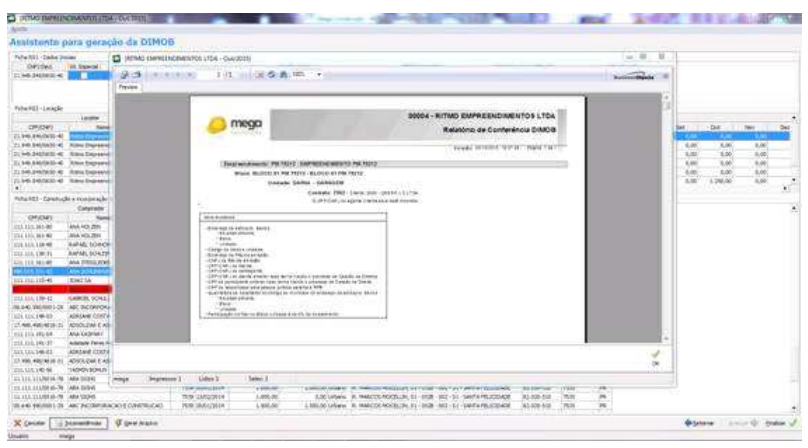

Figura 05 – Relatório de Conferência DIMOB.

O sistema não permitirá gerar o arquivo sem que todas as inconsistências apresentadas estejam corrigidas e mostrará uma mensagem de alerta. Somente após a correção é possível gerar o arquivo.

Ao clicar no botão 'Gerar Arquivo', será exibida a tela abaixo:

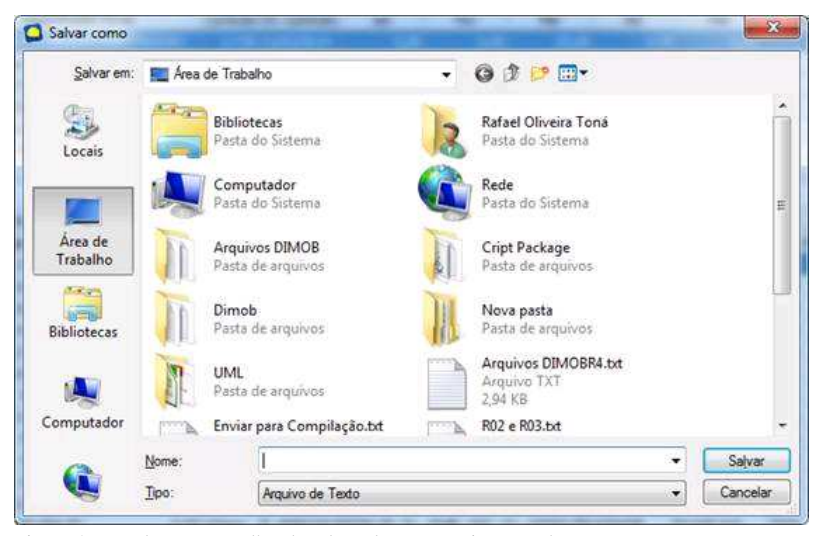

Figura 06 – Tela para escolher local a salvar o arquivo gerado.

Após informar o nome do arquivo e salvá-lo, o sistema gerará o arquivo e voltará a listagem de registros gerados.

#### **Gerar DIMOB para registros R04**

#### **Vinculação de NF a contratos da carteira**

Para que seja possível a geração do DIMOB do tipo R04 (Intermediação de Venda) foi criado o processo de 'Vinculo/Desvinculo de NF (Módulo Distribuição)' disponível no menu Processos > DIMOB.

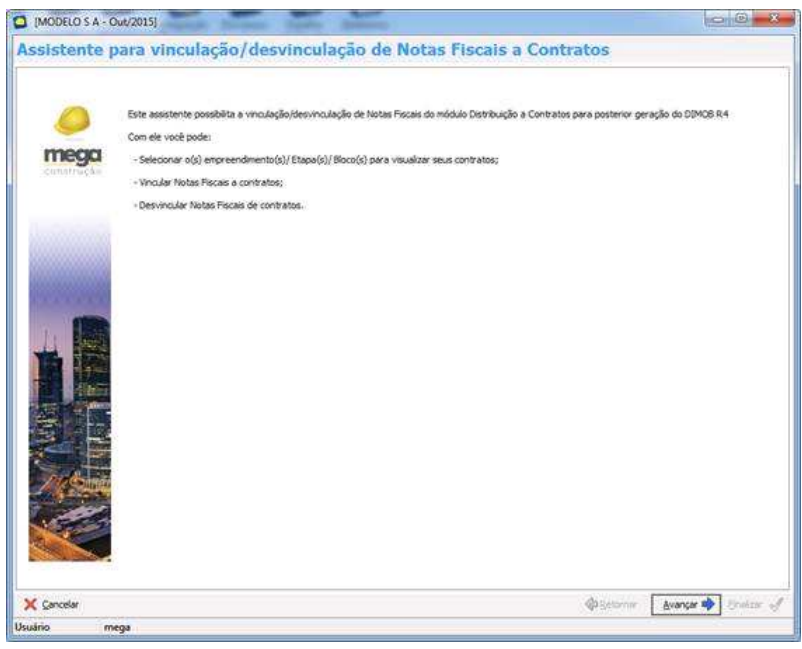

Figura 07 – Tela inicial do Assistente.

Na próxima tela do assistente é possível selecionar o Empreendimento / Etapa / Bloco de todas as filiais ativas para realizar o vínculo/desvinculo de notas fiscais a contratos da carteira.

|         | Selecione o(s) Bloco(s) desejado(s) |                                    |                    |                      |
|---------|-------------------------------------|------------------------------------|--------------------|----------------------|
| Selec?  | Códgo                               | Nome                               | Too Estrutura      | Filal                |
| ×       | 830                                 | 330                                | Empreendmento      | MODELO S A           |
| Φ       | AWR.                                | AWR EMPREENDEMENTOS IMOBILIÁRIOS   | Empreendmento      | MODELO S A           |
| ÿ       | $151 - R$                           | BATEL BUSSINESS TOWER              | Empreendmento      | MODELO <sub>SA</sub> |
| Ψ       | $117 - A$                           | CONDOMINIO PARQUE BARIGUI          | Empreendimento     | MODELO S.A.          |
| Q.      | 151                                 | Edificio Abc                       | Empreendmento      | MODELO S A           |
| ×       | CP.                                 | EDIFICIO CAESAR'S PALACE           | Empreendmento      | MODELO S A           |
| ŵ       | 03.1                                | EDIPÍCIO MODELO                    | Expreendmento      | MODELO S A           |
| Q       | $104 - P$                           | EMPREEDIMENTO MODELO               | Empreendimento     | MODELO S-A           |
| ŵ       | EMP, PEDRO                          | EMPREENDIMENTO PEDRO - NÃO ALTERAR | Encreendmento      | MODELO'S A           |
| Ø       | 01                                  | EMPREENDIMENTO PROPRIO MODELO'     | Empreendmento      | MODELO S A           |
| ٧       | <b>PENG1505</b>                     | ESTRUTURA PENG 1505                | Empreendmento      | MODELO S.A.          |
| ಳ       | <b>IMP</b>                          | IMPORTADO                          | Encreendmento      | MODELO S A           |
| в<br>v. | <b>ING</b>                          | <b>IMPORTADO</b>                   | Etapa              | <b>MODELO S A</b>    |
|         | <b>W</b> 03                         | 01                                 | Bloco              | <b>MODELO S A</b>    |
|         | v tvp.                              | DOATADO                            | <b>Bloco</b>       | <b>MODELO S A</b>    |
| ◡       | <b>BPTLI</b>                        | <b>IPTU</b>                        | Empreendmento      | MODELO S A           |
| v       | $162 - 1$                           | JOÃO E MARIA                       | Empreendmento      | MODELO S A           |
| ٧       | <b>MAU</b>                          | MALRICIO                           | Empreendimento     | MODELO S A           |
| ŵ       | $144 - M$                           | RESIDÊNCIAL DONA MAGOALENA         | Empreendmento      | MODELO S A           |
| ŵ       | 13                                  | RESIDENCIAL MORRETES               | Engreendmento      | MODELO'S A           |
| Ϋ       | 133                                 | Residencial Ritmo                  | Encreendmento      | MODELO S A           |
| ŵ       | 182                                 | <b>TESTE FGM</b>                   | Enoreendimento     | MODELO S A           |
| ğ,      | <b>TONA</b>                         | TONA                               | Empreendmento      | <b>MODELO S A</b>    |
| Ŵ       | <b>TAWR</b>                         | TOWER RESIDENCE AWR 1              | Empreendmento      | MODELD S A           |
| ۷       | TAWR <sub>2</sub>                   | TOWER RESIDENCE AWR 2              | Empreendmento      | MODELO S A           |
|         | $136 - 8$                           | ZUMBI DOS PALMARES 01              | Empreendmento      | MODELO S.A.          |
| R       | Os.                                 | <b>FASE LINICA</b>                 | Etapa              | MODELO S.A.          |
| v       | 01                                  | BLOCO ZUMBI                        | Bloco              | MODELO 5 A           |
|         | $\times 02$                         | FOREST HILL                        | Bloco              | MODELO S.A.          |
|         | $-03$                               | 21.84812ADA I                      | Eloco <sup>1</sup> | MODELO S A           |

Figura 08 – Tela de seleção do Empreendimento / Etapa / Bloco do Assistente.

Após selecionado ao menos um bloco e avançar o sistema apresentará uma listagem de todos os contratos disponíveis para vinculação de nota fiscal e todas as notas fiscais que possam ser vinculadas aos mesmos.

| FMM /                |            |                                     |          |                  |               |                                     |                                   |
|----------------------|------------|-------------------------------------|----------|------------------|---------------|-------------------------------------|-----------------------------------|
|                      |            |                                     |          |                  |               |                                     |                                   |
| Empreendmento        |            | Tp. Indyel                          | Contrato | Dt. Contrato     | Valor         |                                     | Clente                            |
| TON                  |            | Linbano                             |          | 11680 01/04/2015 |               | 25,000,00 GESSO L C LTDA            |                                   |
| TONÁ                 |            | <b><i><u>Urbano</u></i></b>         |          | 8623.09/02/2015  |               | 221. 100.00 ANACRIS PESSOA JURÍDICA |                                   |
| TONA                 |            | Urbano                              |          | 7797 08/08/2014  |               | 237.212.85 JOAD TOSSE               |                                   |
| TONA                 |            | Lirbano                             |          | 7756 09/01/2012  |               | 100.000.00 RAFAEL TONA              |                                   |
| <b>TONA</b>          |            | Lifbano                             |          | 11689 10/07/2014 |               | 34.200.00 GESSO L C LTDA            |                                   |
| <b>TONA</b>          |            | Urbano                              |          | 7757 11/09/2014  |               | 62.817,73 RAFAEL TONA               |                                   |
| TONA                 |            | Urbano                              |          | 7726 13/08/2014  |               | 150.000.00 RAPAEL TONA              |                                   |
| TONA                 |            | Urbano                              |          | 8380 10/01/2000  |               | 360.000.00 RAFAEL TONA              |                                   |
| TONA                 |            | Urbano                              |          | 7719 05/08/2014  |               | 60,000,00 RAFAEL TONA               |                                   |
| <b>TONA</b>          |            | Urbano                              |          | 7837 01/09/2014  |               | 237.212.85 RAFAEL TONA              |                                   |
| TONA                 |            | Urbano                              |          | 7739 08/08/2014  |               | 60.000.00 VINICIUS SCHMITT          |                                   |
| TONA                 |            | Lirbano                             |          | 7863 03/11/2014  |               | 20.000.00 3OAO BEIDASKI             |                                   |
| <b>TONA</b>          |            | Urbano                              |          | 7835 11/01/2010  |               | 1.865.000.0 RAFAEL TONA             |                                   |
| TONA                 |            | Urbano                              |          | 8382 31/12/2014  |               | 1.000,00 VICTOR CALDARTT            |                                   |
|                      |            |                                     |          |                  |               |                                     | ٠                                 |
| Notas Disponíveis    |            |                                     |          | Notas Vinculadas |               |                                     |                                   |
| Nº NF<br>Dt. Emissão | Vir. Total | File/ Emitente                      |          | NONE.            | Dt. Emissão   | Vir. Total                          | <b>Filal Emitente</b>             |
| 25 15/05/2015        |            | 1,000,00 RITMO EMPREENDIMENTOS LTDA |          |                  |               |                                     |                                   |
| 47 18/05/2015        |            | 150.00 RITMO EMPREENDIMENTOS LTDA   |          | ÷                | 30 15/05/2015 |                                     | 100,00 RITMO EMPREENDIMENTOS LTDA |
|                      |            |                                     |          | ÷<br>ķ.          |               |                                     |                                   |

Figura 09 – Tela de Vinculo/Desvinculo do Assistente.

A nota fiscal vinculada ao contrato estará marcada de vermelho, isto significa que esta nota fiscal foi cancelada ou bloqueada no módulo de distribuição, então a mesma deve ser desvinculada do contrato. Caso a mesma não seja desvinculada ela não será considerada na geração da DIMOB. No momento de desvincular uma nota fiscal cancelada ou bloqueada a mesma não aparecerá na listagem de notas fiscais disponíveis.

Notas Fiscais canceladas ou bloqueadas não estarão disponíveis para vinculação a contratos.

Para que uma nota fiscal possa ser vinculada em um contrato a mesma deve estar para o mesmo agente cliente do contrato.

As notas fiscais vinculadas e disponíveis para vinculação que foram mostradas sempre serão de uma filial diferente da filial do contrato.

As vinculações e desvinculações realizadas nesta tela só serão aplicadas quando clicado em 'Ok', caso o mesmo faça as alterações mas não finalize o processo, o sistema não aplicará as alterações.

É possível vincular e desvincular notas fiscais de contratos pela listagem de contratos, através do botão 'Notas Fiscais'.

|                | Relação de Contratos Editar Egibir Ajuda Processos    |                          |                                          |                      |
|----------------|-------------------------------------------------------|--------------------------|------------------------------------------|----------------------|
| Progurar Bloco | · que tricie com                                      | ۰.                       | El Legenda ( Filtra Contratos ( Procurar |                      |
|                | Contrato Parcelas Antecipações Renegociações Residuos |                          |                                          |                      |
|                | Arraste aqui o cabeçalho de uma coluna para agrupar.  |                          |                                          | 놔                    |
| Contr          | Cliente                                               | Empreendimento           | Rloco                                    | Ostrato              |
| 8489           | Lucas Pereira                                         | Residencial Ritmo        | Residencial Ritmo-B                      |                      |
| 8513           | Cintia Batistela                                      | Residencial Ritmo        | Residencial Ritmo-8                      | Termos               |
| 8514           | Cintia Batistela                                      | Residencial Ritmo        | Residencial Ritmo-8                      | G                    |
| 8515           | Laura Augusta da Silva                                | Residencial Ritmo        | Residencial Ritmo-B                      | <b>Saido</b>         |
| 8516           | Laura Augusta da Silva                                | Residencial Ritmo        | Residencial Ritmo-B                      |                      |
| 12051          | ANA DIAS                                              | <b>RESIDENCIAL RITMO</b> | BLOCO ÚNICO                              | Dados Cliente        |
| 11725          | <b>VINICIUS SCHMITT</b>                               | RESIDENCIAL RITMO        | BLOCO ÚNICO                              |                      |
| 7798           | JOAO TOSSI                                            | <b>TONA</b>              | 0101                                     | Ocorrências          |
| 7582           | RAFAEL TASCA                                          | TONÁ                     | 0101                                     |                      |
| 7716           | RAFAEL TASCA                                          | TONÀ                     | COMERCIAL 01                             | Descongelar          |
| 7719           | RAFAEL TONA                                           | TONÁ                     | COMERCIAL 01                             |                      |
| 7726           | RAFAEL TONA                                           | TONÁ                     | COMERCIAL 01                             | Confissão Divida     |
| 7795           | teste conversao tab0S                                 | TONA                     | COMERCIAL 01                             |                      |
| 7810           | teste tab05 juridica                                  | TONÁ                     | COMERCIAL 01                             | 中<br>Cessão Direitos |
| 7797           | JOAO TOSSI                                            | TONA                     | COMERCIAL 01                             |                      |
| 7796           | teste alteração                                       | TONÁ                     | COMERCIAL 01                             | 的                    |
| 7756           | RAFAEL TONA                                           | TONÁ                     | COMERCIAL 01                             | <b>Notas Fiscais</b> |
| 7757           | RAFAEL TONA                                           | <b>TONA</b>              | COMERCIAL 01                             |                      |
| 7853           | ALESSANDRA NOGUEIRA                                   | TONÁ                     | COMERCIAL 01                             |                      |
| 8380           | RAFAEL TONA                                           | TONÁ                     | COMERCIAL 01                             |                      |
| 8382           | VICTOR CALDARTT                                       | TONA                     | COMERCIAL 01                             |                      |
| 8623           | ANACRIS PESSOA JURÍDICA                               | <b>TONA</b>              | COMERCIAL 01                             |                      |
| 8387           | <b>CLIENTE</b>                                        | <b>TONÁ</b>              | COMERCIAL 01                             |                      |
|                | 11680 GESSO L CLTDA                                   | TONA                     | <b>COMERCIAL 01</b>                      |                      |
|                | 11681 KAUA BERNHARDI                                  | TONĂ                     | COMERCIAL 01                             | 畛                    |
| ¥              | ж                                                     |                          |                                          | Importação           |
| Ð              |                                                       |                          |                                          |                      |
| Listagem       |                                                       |                          | Abualizar Inserin<br>Apagar              | Fechan<br>Editar     |
| Usuário        |                                                       |                          |                                          |                      |

Figura 10 – Tela de listagem de contratos.

Ao utilizar o botão 'Notas Fiscais' na tela de contratos, será aberta uma tela similar a figura 09, filtrando somente para o contrato selecionado. Quanto ao seu funcionamento é igual ao descrito na figura 09.

Ao selecionar a opção 'Gerar DIMOB para registros R04' e avançar o sistema apresentará a tela de parâmetros.

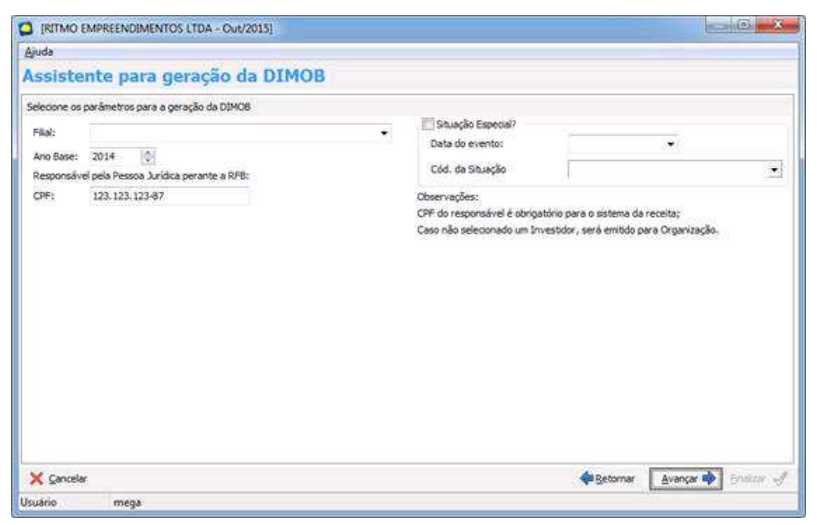

Figura 11 – Tela de parâmetros para a geração da DIMOB do tipo R04.

Todos os parâmetros da esquerda são obrigatórios. O grupo de Situação Especial é opcional e conforme R02 e R03, não tem impacto nos registros provenientes de contratos da carteira. Ele é utilizado somente para o registro R01 que é comum para ambas as opções de geração do arquivo de importação da DIMOB.

Ao avançar o sistema mostrará os registros que serão gerados em arquivo para posteriormente serem importados no software da Receita.

Os contratos que serão exibidos para o R04 serão os com data de cadastro 'Ano base' do parâmetro, caso um contrato tenha mais de uma nota fiscal do módulo de distribuição o valor das duas serão somados e o contrato será mostrado só uma vez com a soma do valor das duas notas fiscais.

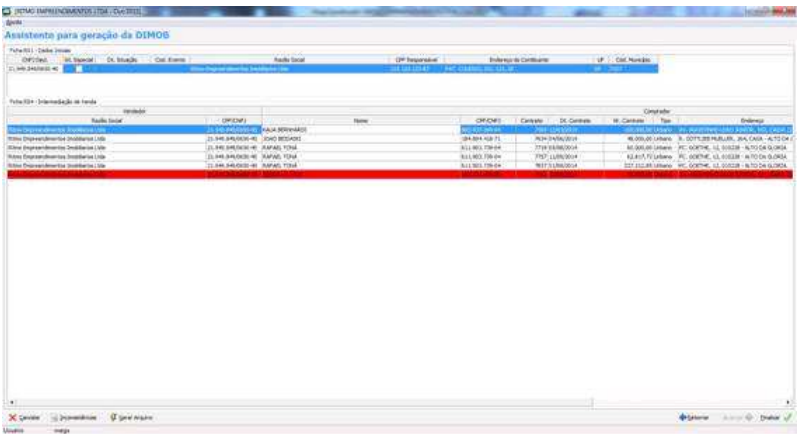

Figura 12 – Tela com as Fichas R01 e R04.

Caso o registro da listagem esteja marcado de vermelho é porque existe alguma inconsistência no registro em questão.

Ao clicar no botão 'Inconsistências' será exibido o relatório de conferência da DIMOB para R01 e R04 e este descreverá o que está incorreto nos registros que estão marcados em vermelho.

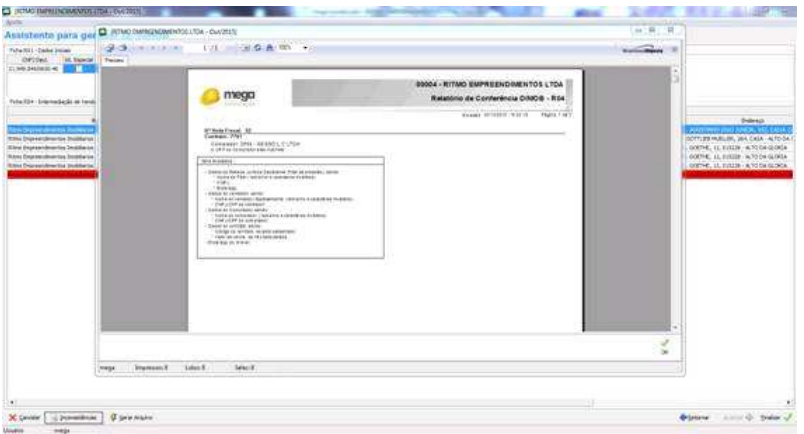

Figura 13 – Relatório de Conferência DIMOB.

O sistema não permitirá gerar o arquivo sem que todas as inconsistências apresentadas estejam corrigidas e mostrará uma mensagem de alerta. Somente após a correção é possível gerar o arquivo.

Ao clicar no botão 'Gerar Arquivo', será exibida a tela abaixo:

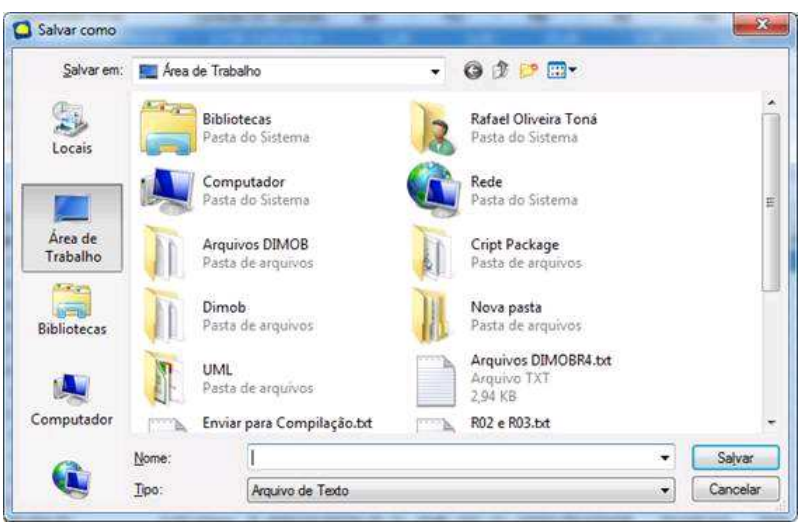

Figura 14 – Tela para escolher local a salvar o arquivo gerado.

Após informar o nome do arquivo e salvá-lo, o sistema gerará o arquivo e voltará a listagem de registros gerados.

#### **Visualização de arquivos já processados**

Ao selecionar a opção 'Apenas visualizar arquivos já processados' e avançar o sistema apresentará a listagem de arquivos.

| Ajuda          |                                         |                                                                                                    |         |                             |                          |
|----------------|-----------------------------------------|----------------------------------------------------------------------------------------------------|---------|-----------------------------|--------------------------|
|                |                                         | Assistente para geração da DIMOB                                                                   |         |                             |                          |
|                |                                         | Arquivos entre : quinta-feira , 1 de outubro de 2015   e sébado , 31 de outubro de 2015   4 Filal: |         | Absoluter<br>¥.             |                          |
|                |                                         |                                                                                                    |         |                             |                          |
|                | Arraste uma coluna aqui para agrupar.   |                                                                                                    |         |                             |                          |
| Tipo           | Dt. Geração                             | Nome                                                                                               | Usuário | Filad                       |                          |
|                |                                         | R02, R03 01/10/2015 11:09:10 / tar exports dinob-Sistema titl                                      | MEGA    | RITMO EMPREENDEMENTOS LTDA  |                          |
|                | R04 06/10/2015 10:35:23 R4.b/t          |                                                                                                    | MEGA    | RITMO EMPREEMOMENTOS LTDA   |                          |
|                | R02, R03 06/10/2015 11:05:31 r02r03.btt |                                                                                                    | MEGA    | RITMO EMPREEMOIMENTOS LTDA  |                          |
|                |                                         | R04 06/10/2015 14:34:45 Arquivos DIMOBR4.txt                                                       | MEGA    | RITMO EMPREENDIMENTOS LTDA  |                          |
|                |                                         | R04 06/10/2015 14:38:59 Arguivos DIMOBR4.txt                                                       | MEGA    | RITMO EMPREENDIMENTOS LTDA  |                          |
|                |                                         | R04 06/10/2015 14:42:07 Arguivos DIMOBRA.b.t                                                       | MFGA    | RITMO FMPREFINDIMENTOS LTDA |                          |
|                |                                         | R04 06/10/2015 14:42:16 Arguivos DIMOBR4.bit                                                       | MEGA    | RITMO EMPREENDIMENTOS LTDA  |                          |
|                |                                         | R04:06/10/2015 14:45:59 Arguivos DIMOBR 4.bct                                                      | MEGA    | RITMO EMPREENDEMENTOS LTDA  |                          |
|                |                                         | R04 06/10/2015 14:52:34 Arquivos DIMOBR 4.bxt                                                      | MEGA    | RITMO EMPREEMOEMENTOS LTDA  |                          |
|                |                                         | R04 05/10/2015 14:52:40 Arguivos DIMOBR4.txt                                                       | MEGA    | RITMO ENPREENDENENTOS LTDA  |                          |
|                |                                         | R04 06/10/2015 14:52:45 Arquivos DIMOBR4.bit                                                       | MEGA    | RITMO EMPREENDIMENTOS LTDA  |                          |
|                |                                         | R04 06/10/2015 16:08:27 Arguivos DIMOER 4.txt                                                      | MEGA    | RITMO EMPREENDEMENTOS LTDA  |                          |
|                |                                         | R02, R03 06/10/2015 16:11:25 Arquivos DIMOBR4.txt                                                  | MEGA    | RITMO EMPREENDEMENTOS LTDA  |                          |
|                |                                         | R02, R03 06/10/2015 16:20:27 Arguivos DIMOBR 4.bit                                                 | MEGA    | RITMO EMPREENDEMENTOS LTDA  |                          |
|                |                                         | R04:07/10/2015 12:22:10 Arquivos DIMOBR4.bit                                                       | MEGA    | RITMO EMPREFICIMENTOS LTDA  |                          |
|                |                                         | R04 08/10/2015 14:47:13 Arguivos DIMOBR4.txt                                                       | MEGA    | RITMO EMPREENDIMENTOS LTDA  |                          |
| $\blacksquare$ |                                         |                                                                                                    |         |                             | $\overline{\phantom{0}}$ |
|                |                                         | Salvar Arguivo                                                                                     |         |                             | Finalizar                |

Figura 15 – Tela de Arquivos já gerados.

Serão exibidos todos os arquivos já processados, por padrão os arquivos do mês atual e para todas as filiais ativas, é possível filtrar por período ou por filial.

Ao utilizar o botão 'Salvar Arquivo' ou dar duplo clique sobre o registro na listagem, o sistema exibirá a tela abaixo para selecionar o local onde deseja salvar o arquivo já processado.

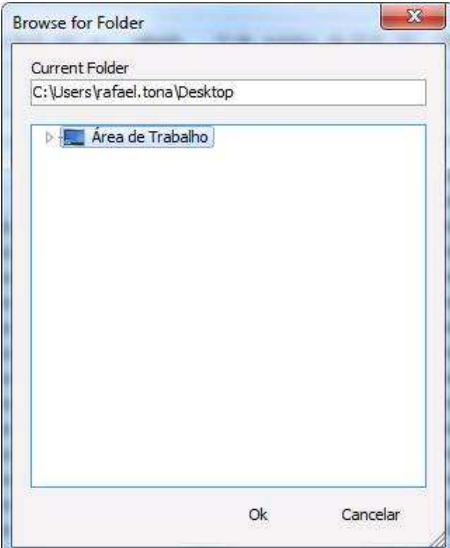

Figura 16 – Tela para escolha do local onde o arquivo já gerado deve ser salvo.

#### **Esclarecimentos**

Com o intuito de esclarecer possíveis dúvidas no processo de exportação para a Declaração de Informações sobre Atividades Imobiliárias (Dimob), apresentamos algumas questões que foram analisadas, discutidas em conjunto com os clientes e definidas da melhor forma a atender às regras impostas pela Receita Federal.

1. Qual é a definição para o valor da operação?

Será o valor principal do contrato, mais os acréscimos decorrentes de aditivos contratuais.

2. Qual é a definição para o valor pago?

a) Será o valor recebido do cliente, composto pelo valor original + correção + resíduo – desconto + valor eventualmente pago a maior, incluindo juros e multa por atraso + taxas.

b) Para juros e multa por atraso, haverá um parâmetro no relatório permitindo sua inclusão ou não.

c) No caso de baixa com permutas, a exportação não faz qualquer distinção. Situação do gênero deverão ser tratadas diretamente no programa da Dimob, uma vez que a exportação irá considerar todas as baixas realizadas nos contratos.

3. Qual será o tratamento para os contratos que possuem mais de um comprador participante?

A exportação irá duplicar a unidade negociada, gerando um registro para cada participante, dividindo os valores envolvidos proporcionalmente ao percentual de cada um. Isto é considerado apenas para contratos que tenham participantes cadastrados e com seus respectivos percentuais definidos.

4. Qual será o tratamento para os distratos realizados?

a) No relatório de exportação há um parâmetro para considerar distratos ou não.

b) Os contratos firmados no ano corrente e distratados no mesmo ano corrente com devolução integral (sem multa), não serão considerados.

c) Para os contratos firmados em no ano corrente e distratados no mesmo ano corrente com retenção (multa), será declarado apenas o valor da retenção no valor do contrato e valor pago.

d) Os contratos firmados em anos anteriores e distratados no ano corrente, não serão considerados, pois a Receita Federal afirma que deverão ser declarados apenas eventos - construção, incorporação e intermediação de vendas - contratados durante o ano corrente.

e) A multa cobrada no distrato será considerada sobre todo o contrato, incluindo termos não contratuais, uma vez que o próprio sistema não faz esta distinção.

5. Qual será o tratamento para os contratos que sofreram Cessão de Direitos?

Se um apartamento foi vendido pela construtora/incorporadora em determinado ano-calendário e no mesmo ano os respectivos direitos foram cedidos, sem a realização de distrato, a título oneroso, a outra pessoa, o relatório irá gerar 1 registro de contrato para cada cliente, considerando como "Valor Pago no Ano" o percentual correspondente a cada um, apresentando os participantes do cliente atual e dos anteriores a Cessão de Direitos.

Para os contratos com ocorrência de Cessão de Direitos única, o tratamento de valores é distinto considerando como valor da operação (Valor do Contrato) em situações diferentes, ou seja, para o cliente antigo considera-se o valor total do contrato para rateio entre investidores e cliente, para o cliente atual também é considerado o valor total do contrato para rateio entre investidores e cliente. O valor referente ao percentual do cliente é utilizado para rateio entre participantes do contrato e cliente.

Lembramos ainda que este conceito é aplicado apenas para Cessões de Direitos que forem realizadas através do respectivo botão, na tela de Contratos. As Cessões que forem realizadas através de distrato e novo contrato, incorrerão no item 4.

6. Os contratos de aluguel serão considerados?

Sim. O processo irá considerar os contratos que possuem o tipo cadastrado como "Aluguel" selecionando o parâmetro "Emitir para contratos de:". O relatório irá respeitar todos os quesitos necessários para a declaração, porém gerado em um arquivo diferente e separado da emissão para vendas.

7. Qual será o tratamento para as construtoras e incorporadoras?

Serão consideradas as operações de contratos cadastrados e controlados na Carteira de Recebíveis, em relação à construção e incorporação imobiliária. Observamos que não serão consideradas as operações de vendas de bens de terceiros.

8. Quando um contrato possui carta de crédito, como é feito o tratamento na Dimob? Por exemplo, o cliente efetuou um contrato em fevereiro/04, e o sinal foi pago com carta de crédito. Essa carta de crédito havia sido gerada em dezembro/03. Quando as informações referentes ao período de 2003 forem geradas, esse valor de sinal pago em fevereiro/04, será considerado ou não?

O valor da carta de crédito será considerado no ato de baixa da parcela. Em dezembro/03, o cliente tinha apenas um crédito na construtora (carta). Em fevereiro/04 este crédito foi usado para baixar uma parcela. Desta forma, este pagamento/baixa será considerado no período de janeiro-dezembro/04.

9. O que será considerado como valor do contrato?

A exportação para a Dimob irá considerar o valor original cadastrado no contrato somado às adições contratuais. Se houverem divergência, estas deverão ser corrigidas através da edição do contrato.

10. De que forma as empresas podem auditar o processo de exportação e confirmar que todos os contratos firmados no período e que atendem às regras de exportação, estão sendo considerados?

Através dos relatórios Relação de Contratos (R\_CAR\_Clientes.rpt) e Demonstrativo de Valores Pagos (R\_CAR\_Demonstrativo.rpt) é possível identificar quais foram os contratos assinados no período solicitado e quais os valores recebidos dentro do Ano-Calendário para a geração da declaração. Estes relatórios auditam somente valores apresentados para contratos de vendas. No layout de aluguel, os valores são sumarizados por cliente, ou seja, todos os valores recebidos para contratos de um mesmo cliente são totalizados em um único registro no relatório e importado para o software da Receita.

11. É possível emitir o relatório de exportação para a Dimob a partir de uma Consolidadora?

Sim. A partir deste 2005 a Receita não permite mais a geração da Dimob com CNPJ de filiais. Vale ressaltar que o relatório de exportação sempre pegará o CNPJ da organização atual (Consolidadora, organizações, filiais...).

12. Como são tratadas as organizações/filiais que possuem o mesmo CNPJ?

Se a estrutura organizacional cadastrada no Mega tiver mais que uma organização/filial com o mesmo CNPJ, será necessário gerar arquivos separados e juntá-los manualmente em um único arquivo, alterando o código sequencial dos registros.

13. A exportação trata o percentual de participação da organização sobre blocos e unidades?

Sim, os valores exportados são calculados com base no percentual do campo Percentual Dimob cadastrado nos blocos/unidades para a Construtora. Caso não exista investidor, será considerado o valor total para a filial. Obs.: Este campo não reflete na Contabilização.

14. Se uma unidade não tiver endereço próprio, qual endereço será considerado na exportação?

Nestes casos, será considerado o endereço do bloco. Caso o bloco não tenha endereço próprio será considerado o endereço do empreendimento.

15. O que fazer se a importação no programa da Dimob acusa a presença de registros duplicados?

Geralmente isto ocorre por existirem clientes cadastrados no Mega com um mesmo CPF. Deve-se procurar o registro no arquivo de exportação e identificar a linha, fornecida na tela do erro, e o campo do CPF exibido nas colunas destinadas a esta informação, conforme layout fornecido pela Receita. Então, deve-se identificar quais são os clientes, corrigir o cadastro de agentes no Mega e repetir a exportação. Caso ocorra outros erros entre em contato com o Suporte Carteira (suporte.carteira@mega-curitiba.com.br)

16. Os contratos de garagens são exportados para a Dimob?

Sim.

17. Posso utilizar qualquer editor de texto para alterar as informações no arquivo de exportação?

Não. Eventuais alterações no arquivo de exportação devem ser feitas através de um editor de textos 'puro'. Sugerimos o uso do EditPad (http://www.jgsoft.com/).

#### **Dimob - Dúvidas mais freqüentes**

Aproveitamos para transcrever alguns itens do texto encontrado na seção 'Dimob - Dúvidas mais freqüentes', do site da Receita Federal:

1. Empresa incorporadora de imóveis residenciais que comercializa seus imóveis através da intermediação de imobiliárias deve apresentar a Dimob?

Deve. A apresentação da Dimob pela imobiliária, que também é obrigatória, não dispensa a construtora/incorporadora do cumprimento da obrigação acessória.

2. Deve-se informar todas as unidades vendidas ou somente as unidades vendidas diretamente na empresa?

A construtora/incorporadora deve informar todas as unidades vendidas.

3. Empresa que recebe as prestações de imóveis vendidos em parceria com outras empresas ou pessoas físicas que fizeram a incorporação, deve informar os valores recebidos em nome dela ou dividir o valor proporcionalmente a cada sócio do empreendimento?

Deve prevalecer o que está disposto no contrato, ou seja, se como vendedores constarem duas ou mais empresas, cada uma deve informar as parcelas que lhe cabem no imóvel vendido, em relação ao valor do imóvel e ao valor pago no ano. Por outro lado, se uma empresa atua ostensivamente e há outras associadas que não fazem parte do contrato, somente aquela deve informar a operação.

Lembramos que o processo de conferência e auditoria é de responsabilidade de cada empresa. Desta forma, recomendamos a emissão de relatórios e a conferência dos valores, principalmente em relação às situações específicas.

Demais situações e casos específicos, poderão ser discutidos com a área de Suporte.

#### **Instruções:**

A DIMOB exige informar se o imóvel é 'urbano' ou 'rural'.

A DIMOB também exige que seja informado o código do município de acordo com uma Tabela de Órgãos e Municípios (TOM) do IBGE. Para isto, a empresa deverá alimentar este código no cadastro de municípios do Mega, conforme orientações abaixo e relação de municípios que consta no help do software da DIMOB. Este cadastro é essencial para a importação dos dados do Mega. Os municípios que devem ter o código cadastrado são os utilizados no endereço do empreendimento, ou do bloco, caso o bloco possua endereço próprio. Se a empresa já utilizar neste campo um código diferente do solicitado pela Dimob, deverá fazer contato com o Suporte (suporte.incorporacao@megaconstrucao.com.br) para avaliarmos algum tratamento específico.

O código do município deverá ser cadastrado em Cadastros / Estados/Municípios:

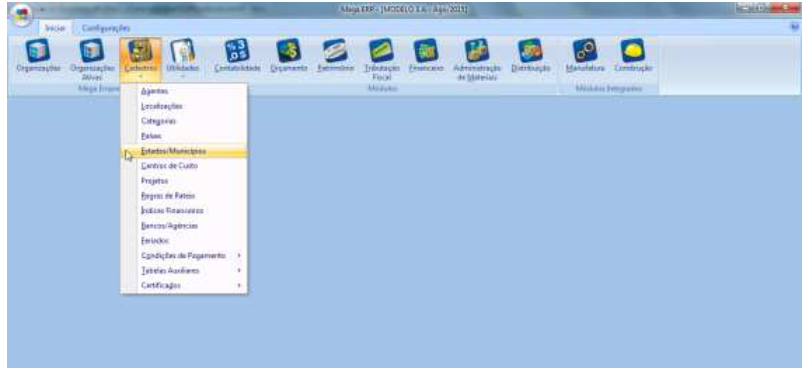

Figura 17 – Tela de cadastro em Cadastros / Estados/Municípios.

Selecionar o estado envolvido:

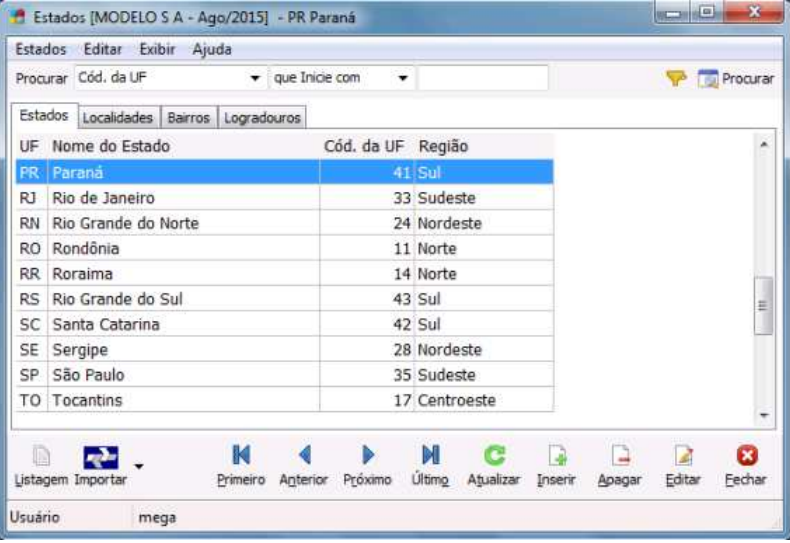

Figura 18 – Tela para selecionar Estados/Municípios.

Clicar na opção Localidades. Aparecerão somente municípios correspondentes ao estado que foi selecionado anteriormente. Selecionar o município e clicar no botão editar. No campo 'Código DIMOB' deverá constar o respectivo código da tabela TOM, conforme help do software DIMOB.

Lembrete: O campo não gravará o 0 a esquerda.

Ex: Se usuário digitar 0702, o campo grava automaticamente 702, porém o relatório tratará preenchendo com 0 na frente.

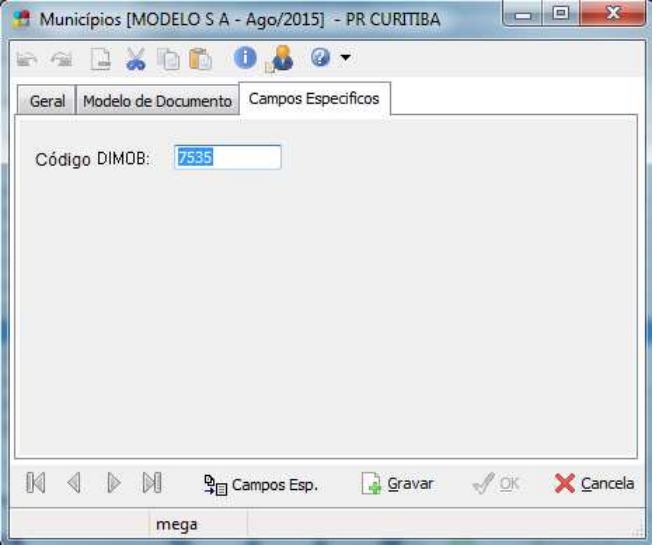

Figura 19 – Tela para inserir código DIMOB.

A Tabela de Órgãos e Municípios pode ser encontrada no help do programa DIMOB, em Ajuda / Instruções de Importação / Anexo A.

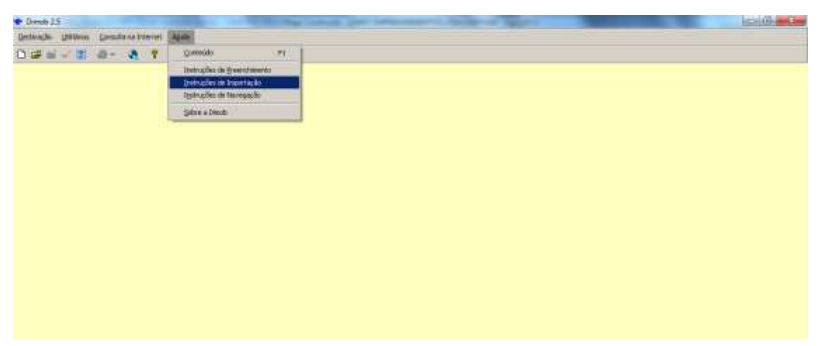

Figura 20 – Selecionar a opção Ajuda.

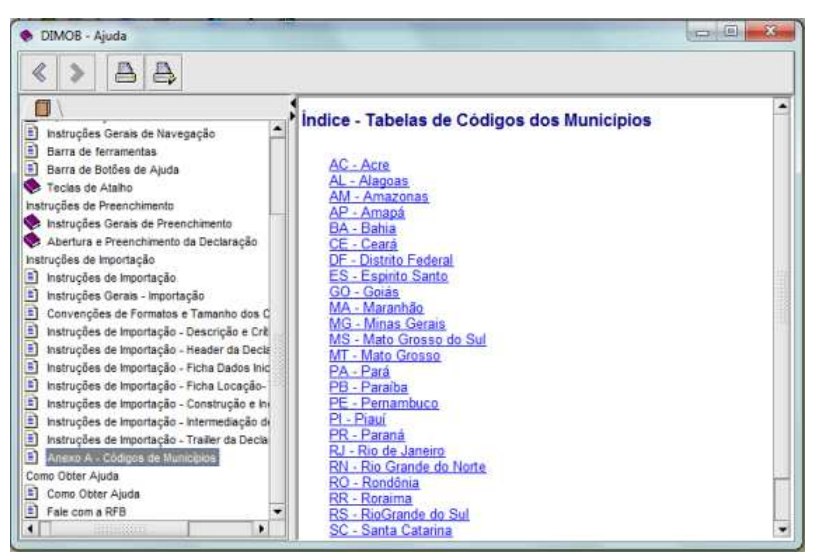

Figura 21 – Tela Ajuda / Instruções de Importação / Anexo A.

| DIMOB - Ajuda<br>д                                                                                                    |                                   |             |
|----------------------------------------------------------------------------------------------------|-----------------------------------|-------------|
| 《<br>Д<br>E<br>E)<br>Dimob                                                                                                    | <b>PR - Códigos de Municipios</b> |             |
| Apresentação do programa                                                                                                    | Municipio                         | Código      |
| Especificações Técnicas<br>Menus do programa                                                                                                | Arapua                            | 0830        |
| Instruções de Navegação                                                                                                    | Ariranha do Ivai                  | 0832        |
| [2] Apresentação<br>hstruções Gerais de Navegação                                                                                           | Bela Vista do Caroba              | 0834        |
| <sup>2</sup> Barra de ferramentas                                                                                                    | Boa Ventura de São Roque          | 0836        |
| Barra de Botões de Ajuda<br>ឝ<br>Teclas de Atalho                                                                                           | Bom Jesus do Sul                  | 0838        |
| Instruções de Preenchimento<br>w<br>由                                                                                                    | Campina do Simão                  | 0840        |
| Instruções Gerais de Preenchimento<br>Abertura e Preenchimento da Declaração                                                                | Campo Magro                       | 0842        |
| Ul instruções de importação                                                                                                    | Carambei                          | 0844        |
| E)<br>Instruções de Importação<br>n<br>Instruções Gerais - Importação                                                                       | Coronel Domingos Soares           | 0846        |
| [2] Convenções de Formatos e Tamanho dos Campos                                                                                             | Cruzmaltina                       | 0848        |
| n<br>Instruções de Importação - Descrição e Críticas dos Registros<br>a) instruções de Importação - Header da Declaração                    | Esperança Nova                    | 0850        |
| n<br>Instruções de Importação - Ficha Dados Iniciais - Tipo R01                                                                             | Espigão Alto do Iguaçu            | 0852        |
| $\blacksquare$<br>Instruções de Importação - Ficha Locação- Tipo R02<br>E<br>Instruções de Importação - Construção e Incorporação- Tipo R03 | Fernandes Pinheirn                | 0854        |
| histruções de Importação - Intermediação de Venda-Tipo R04                                                                                  | Foz do Jordão                     | 0856        |
| histruções de Importação - Trailer da Declaração - T9<br>Ð<br>Anexo A - Códigos de Municípios                                               | Goioxim                           | 0858        |
| Como Obter Ajuda                                                                                                    | Guamiranga                        | 0860        |
| <sup>2</sup> Como Obter Asida<br>Fale com a RFB                                                                                             | Imbaú                             | 0862        |
|                                                                                                    | Manfrinópolis                     | 0864        |
|                                                                                                    | Marquinho                         | 0866        |
|                                                                                                    | Parnhal                           | <b>ORGR</b> |

Figura 22 – Tela com código dos Municípios.

Problemas mais freqüentes com a importação do Relatório Magnético DIMOB para o software DIMOB da Receita Federal.

1. Código Municipal:

Para a importação do relatório para o software da Receita Federal, necessita-se cadastrar um código específico definido pelo Governo para cada município do Brasil. Este código deve possuir 4 dígitos de acordo com a 'Tabela de Códigos dos Municípios' no menu 'Ajuda / Instruções de Importação / Anexo-A do software DIMOB. Este código poderá ser cadastrado no Mega acessando o menu 'Cadastros' no módulo Empresarial > opção 'Estados/Municípios' > aba 'Localidades' > botão 'Editar' > aba 'Campos Específicos' > inserir o código correspondente ao município no campo 'Código DIMOB'.

2. Endereço do Empreendimento/Bloco:

Para a importação do relatório no software DIMOB é necessário que o endereço correspondente ao empreendimento esteja correto, considerando como obrigatório os campos País, Estado, CEP, Município, Endereço, Número e Bairro. Este endereço poderá ser cadastrado clicando no botão 'Cadastro' do módulo Construção / Estruturas > selecionar o empreendimento e clicar no botão Editar > aba Endereço. Nesta aba se encontram os campos necessários para o cadastro do endereço possibilitando correta emissão do relatório.

#### 3. Nome da Filial:

O nome da filial deverá estar cadastrado corretamente no sistema com a restrição de que o nome não poderá possuir caracteres especiais como por exemplo: ()\*%\$@ ª º. Estes caracteres, se necessário, poderão ser inseridos no campo "Fantasia". O nome da filial poderá ser alterado clicando no botão 'Cadastro' do módulo Empresarial em 'Agentes' selecionar a filial > clicar no botão 'Editar' > selecionar a aba 'Agente', nesta aba há os campos 'Nome' e 'Fantasia' onde poderão ser cadastrados os valores necessários.

#### 4. Endereço da Filial:

Para a filial também é realizada a mesma validação de endereço que ocorre com o empreendimento, onde são necessários cadastrar todos os campos obrigatórios, para que o software DIMOB considere o registro como correto. O endereço da filial pode ser cadastrado clicando no botão 'Cadastro' do módulo Empresarial > aba 'Agentes' selecionar a filial > clicar no botão 'Editar' > aba 'Endereçamento' onde poderão ser cadastrados os campos referentes ao endereço da filial.

#### 5. CPF de Clientes:

Todos os clientes devem possuir o CPF correto cadastrado no sistema para que não existam espaços incompletos no arquivo para importação. O CPF do agente poderá ser cadastrado clicando no botão 'Cadastro' do módulo Empresarial > aba 'Agentes' selecionar o agente > clicar no botão 'Editar' > acessar a aba 'Pessoa Física' > campo 'CPF' onde poderá ser cadastrado o CPF do agente. Para clientes de Pessoa Jurídica, será necessário também cadastrar o CNPJ na tela 'Agente' > campo 'CNPJ'. O CNPJ deverá estar correto para que o software DIMOB considere o registro como válido.

#### 6. Nome de Agentes:

O nome dos agentes deverão estar cadastrados corretamente no sistema com a restrição de que o nome não poderá possuir caracteres especiais como por exemplo: ()\*%\$@ ª º. Estes caracteres, se necessário, poderão ser inseridos no campo 'Fantasia'. O nome do agente poderá ser alterado clicando no botão 'Cadastro' do módulo Empresarial > em 'Agentes' selecionar o agente > clicar no botão 'Editar' > selecionar a aba 'Agente', nesta aba há os campos 'Nome' e 'Fantasia' onde poderão ser cadastrados os valores necessários.

#### 7. Participantes de Contrato:

Os participantes de contrato podem ser alterados clicando no botão 'Contratos' do módulo 'Carteira de Recebíveis' no 'Construção' > selecionar o contrato e clicar em 'Editar' > na tela de edição do contrato, acessar a aba 'Participantes & Contabilidade' onde poderá ser inserido, excluído ou alterado os participantes do contrato selecionado. Não poderá ser cadastrado como participante o mesmo agente cliente do contrato pois o software DIMOB considera como registro duplicado. O participante também não pode ser cadastrado com porcentagem zerada, sendo assim, não possuindo participação alguma nos valores do contrato e considerado como registro inválido pelo software DIMOB.

#### 8.Valor da Operação Zerada:

Este problema ocorre quando o contrato não possui valor no campo 'Valor do Contrato na tela de edição do contrato;

#### 7.Valor Pago no Ano Zerado:

O Relatório Magnético Dimob considera na emissão todos os contratos independente se houver baixa ou não no ano de emissão. Segundo o site da Receita Federal (http://www.receita.fazenda.gov.br), deve-se declarar todas as vendas realizadas no ano, independente se houver recebimento no mesmo ano, pois a declaração é baseada na venda e não na receita. Esta informação encontra-se no site da Receita Federal / Declarações de Pessoa Jurídica / Dimob / Perguntas e Respostas;

Segue abaixo o layout definido pela Receita Federal. Estas informações serão úteis na localização dos registros que apresentarem erro.

#### **Tipos de Registros**

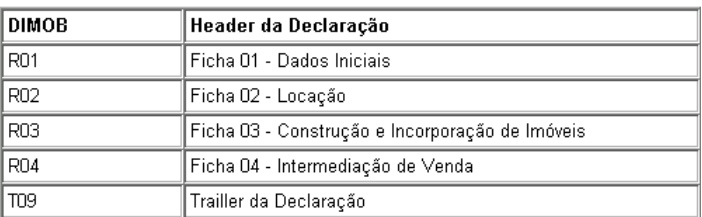

### Instruções de Importação - Header da Declaração

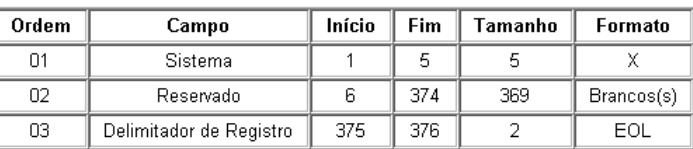

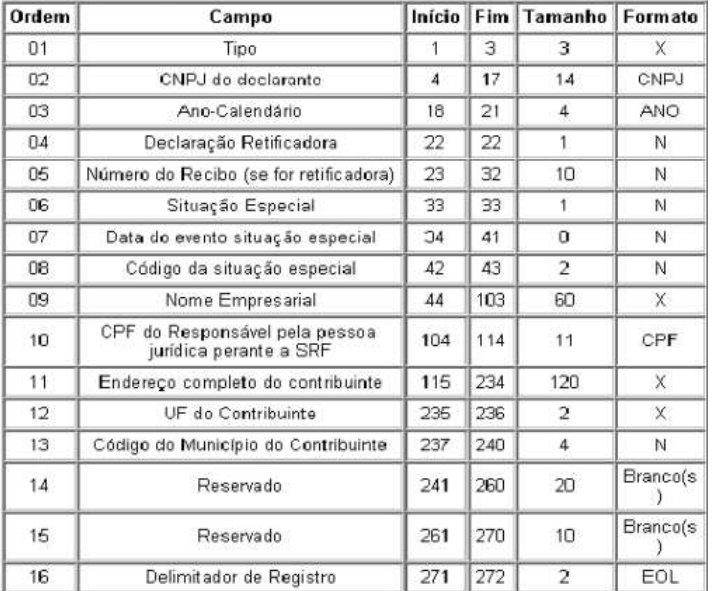

## Instruções de Importação - Ficha Iniciais - Tipo R01

## Instrucões de Importação - Ficha Locação- Tipo R02

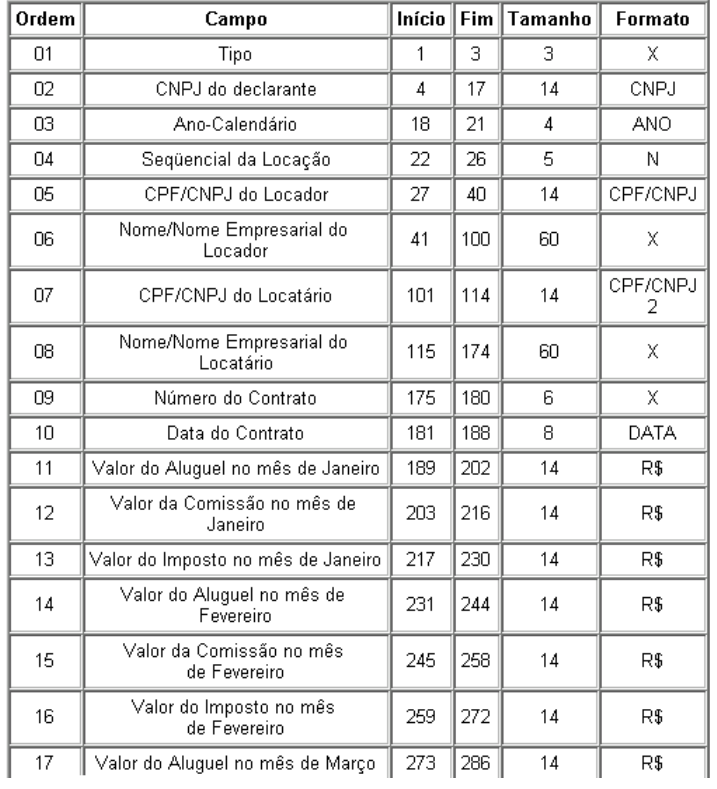

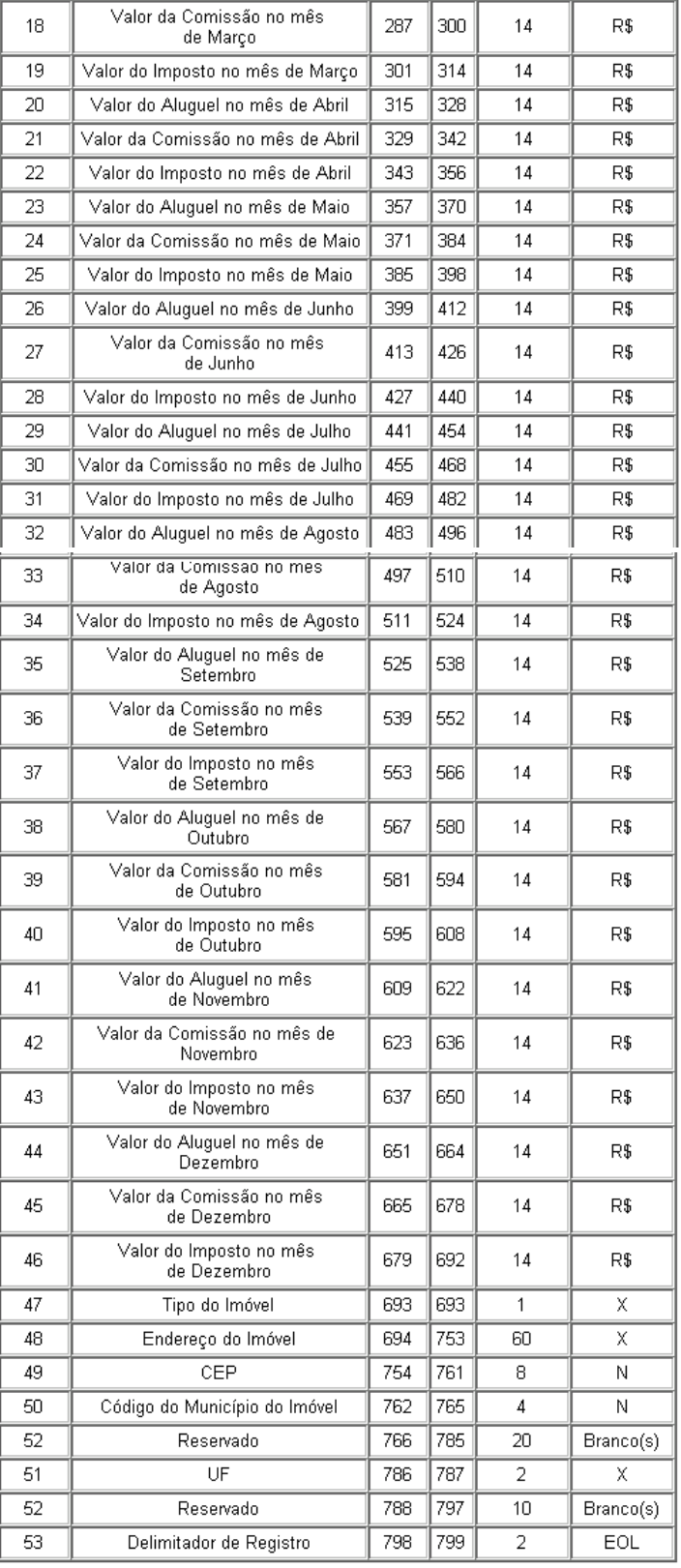

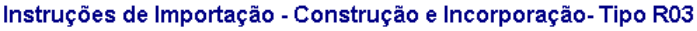

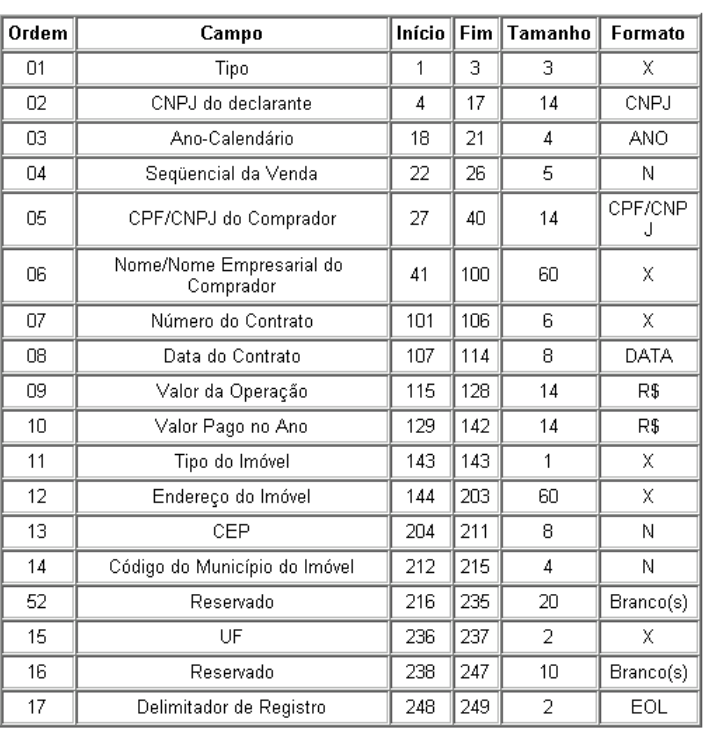

## Instruções de Importação - Intermediação de Venda-Tipo R04

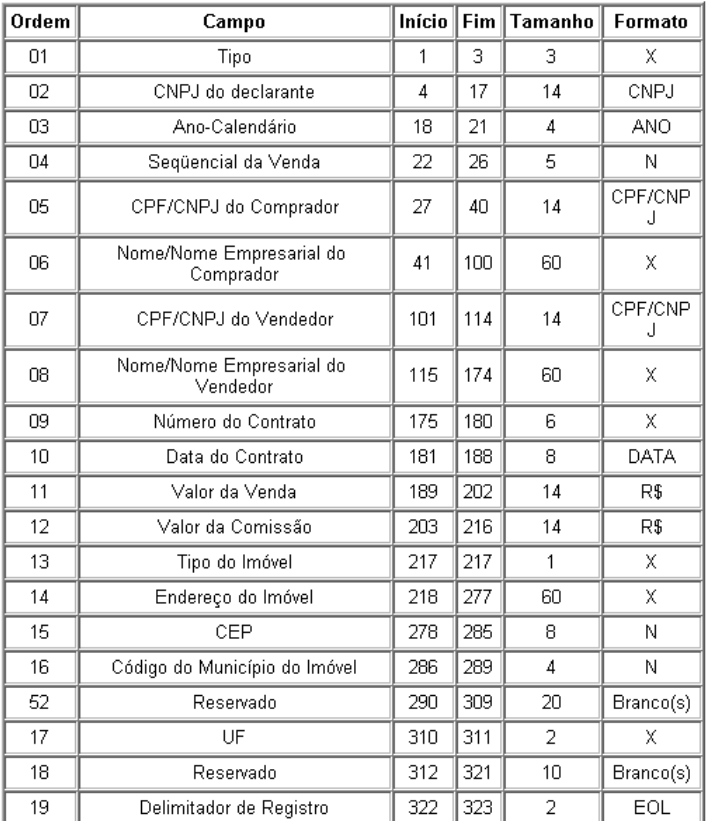

# **Gestão Comercial**

## **Classificação das Tarefas**

A classificação das Tarefas tem como objetivo ajudar o cliente a discernir o grau de importância das implementações, considerando o seu benefício para o negócio, a complexidade do processo ou o possível impacto na rotina operacional da empresa. **Clique aqui** para entender como funciona.

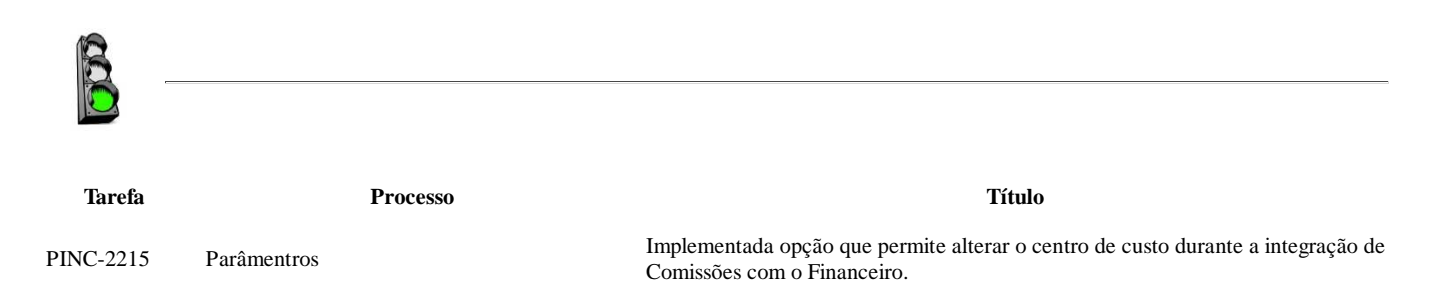

## **Parâmetros**

#### **PINC-2215 Título: Implementada opção que permite alterar o centro de custo durante a integração de Comissões com o Financeiro.**

Na aba configurações do módulo global do Construções, em parâmetros, foi adicionado o campo 'Centro de custo' na aba Parâmetros Comercial, como destacado abaixo.

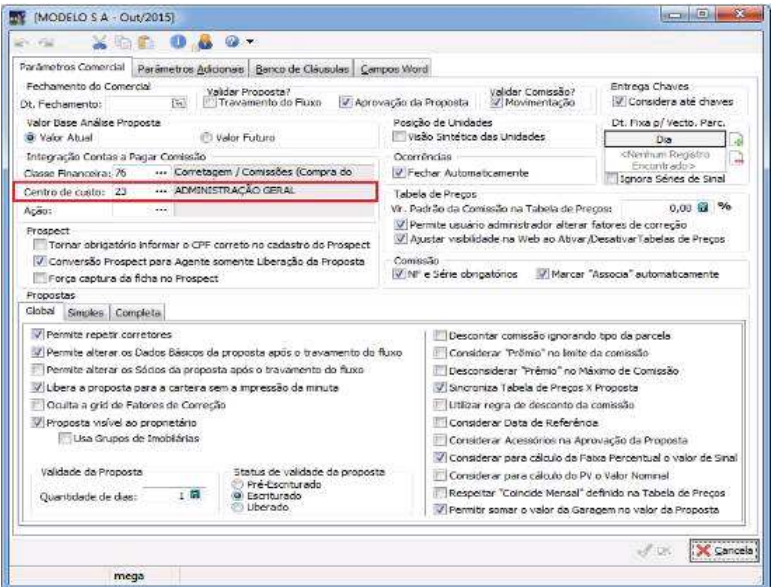

Figura 01 – Parâmetros Comercial adicionado o campo Centro de custo.

Esse parâmetro será utilizado como valor padrão durante a integração da comissão com o financeiro, o preenchimento deste campo não é obrigatório.

Durante a integração na comissão com o financeiro é possível alterar o centro de custo em que a comissão será lançado, para isso será necessário editar a distribuição de custo durante a integração.

| Tabela Editar Exibir Ajuda                                         |                                                     |                              |                             |                                                    |              |                                       |
|--------------------------------------------------------------------|-----------------------------------------------------|------------------------------|-----------------------------|----------------------------------------------------|--------------|---------------------------------------|
| Contas a Pagar                                                     |                                                     |                              |                             |                                                    |              |                                       |
| 0000497 - MODELO S A<br>Filial:                                    | $\overline{\phantom{a}}$                            | Ação: 33                     |                             | NF - Gerenciamento, Tx Adm, Empreitada, A. Técnica |              |                                       |
| Documento   Parcelas   Edição                                      |                                                     |                              |                             |                                                    |              |                                       |
| 3672<br>Agente:                                                    | R<br>Ditain Consultoria de Imoveis Ltda             |                              |                             |                                                    |              |                                       |
| Favorecido: Ditain Consultoria de Imoveis Ltda                     | $\cdots$                                            | Prinvisão                    | Solicitante: mega           |                                                    | Doc.Interno: | 136                                   |
| Documento:<br>$\overline{\mathcal{R}}$<br>Valor Total:<br>8.229.06 | Serie Docto:<br>$-1$<br>Retenções                   | $\cdots$                     | Emissão:                    | 05/02/2015<br>$\overline{\mathcal{M}}$             | Entrada:     | $\overline{\mathbf{u}}$<br>20/10/2015 |
| Cond.Pagto:<br>۰<br>Distribuição de Classes                        |                                                     |                              | Série AP:                   | $\star$                                            |              |                                       |
| Reduzido<br>Extenso<br>76 21010102                                 | Descrição<br>Corretagen / Comissões (Compra do Terr |                              | Valor.<br>8.229,06 DEVEDORA | Natureza<br>Percentual<br>100,00 %                 | Obse ^       | Editar                                |
| $\epsilon$ [ ]                                                     |                                                     |                              |                             |                                                    | ٠            |                                       |
| Nova Parc                                                          | B<br>Exclui Parc<br>Gerar Parc.                     | Parc.Anterior: Froxima Parc. |                             |                                                    | OK.          | ×<br>Cancela                          |
|                                                                    |                                                     |                              |                             |                                                    |              |                                       |

Figura 02 – Edição da distribuição de custo.

Na aba de 'Rateio C. Custo' é possível alterar o Centro de Custo manualmente ou selecionar em uma lista, clicando sobre as reticências.

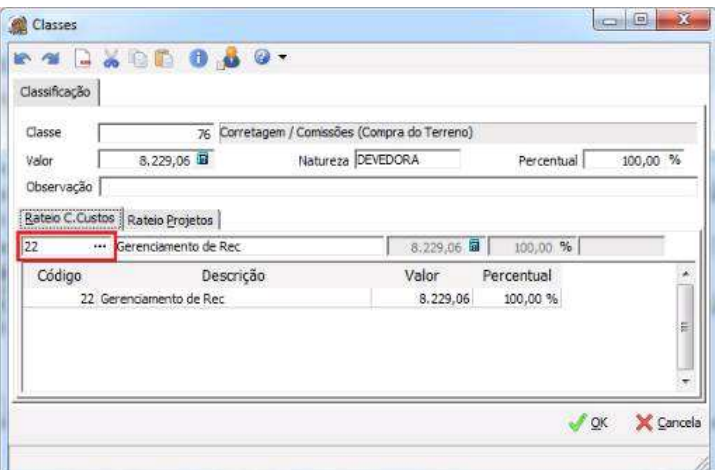

Figura 03 – Aba de 'Rateio C. Custo' é possível alterar o Centro de Custo.

# **Operações Financeiras**

## **Classificação das Tarefas**

A classificação das Tarefas tem como objetivo ajudar o cliente a discernir o grau de importância das implementações, considerando o seu benefício para o negócio, a complexidade do processo ou o possível impacto na rotina operacional da empresa. **Clique aqui** para entender como funciona.

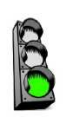

**Tarefa Processo Título**

PINC-2658 Controle de Mútuos Melhoria no processo de Mútuo na Planilha de Cálculo

# **Controle de Mútuos**

 **PINC-2658**

### **Título: Melhoria no processo de Mútuo na Planilha de Cálculo.**

Implementado as colunas de saldo acumulado de 'Encargos' e 'Valor Principal' de forma a facilitar o acompanhamento da dívida e auxiliar na identificação dos valores no caso da realização de uma quitação da dívida de forma antecipada.

|                 | <b>Tabels Editor Editor</b> |                                   | C Commis de Mituris DVDERSVDERTE ENRIELMENTOS DI DESELVROS LTDA - ANVERSI                      |                             |                        |                   |                          |                                     |                             |                   |                                                            |                                         |                        |                                                      |                        | <b>Rest of Tax</b>                |
|-----------------|-----------------------------|-----------------------------------|------------------------------------------------------------------------------------------------|-----------------------------|------------------------|-------------------|--------------------------|-------------------------------------|-----------------------------|-------------------|------------------------------------------------------------|-----------------------------------------|------------------------|------------------------------------------------------|------------------------|-----------------------------------|
|                 | <b>ACCO60.</b>              |                                   |                                                                                                |                             |                        |                   |                          |                                     |                             |                   |                                                            |                                         |                        |                                                      |                        |                                   |
|                 |                             |                                   |                                                                                                |                             |                        |                   |                          | Donouga de Mulca en 146.            |                             |                   |                                                            |                                         |                        |                                                      |                        |                                   |
|                 |                             | Dator Group Davisation Integração |                                                                                                |                             |                        |                   |                          |                                     |                             |                   |                                                            |                                         |                        |                                                      |                        |                                   |
|                 |                             |                                   | редиционально при температивного принимательности.                                             |                             |                        |                   | factors in               | Volor Liberadio<br>Phazo dis Núturo |                             | Assec. Data Fire: | in son on # Data Chevadia: auto contri- 102<br>steezone is | <b>Елезиров</b><br><b>Definition 21</b> |                        | - Jayar - 3599; Cenets - Nile Allete - St Printings! |                        |                                   |
|                 | Voltniebelni, L.            |                                   | - Million antra dirganyagilasi                                                                 |                             |                        |                   |                          | Ferindistate!                       | <b><i><u>Wright</u></i></b> | ٠                 |                                                            | Said.                                   | $-30.48$               | 349AL                                                | (EASISTEE) % At also   |                                   |
| maurre          |                             |                                   |                                                                                                |                             |                        |                   |                          | Cerimos Anon.)                      | <b>BUSICAILS</b>            | <b>N</b> Assoc    | e Intervalor                                               | Sabiri                                  |                        | LOX000001 % as mile.<br>J.com                        | D.DOSS FAIT: TV at da. |                                   |
| Адетон:         | 37                          |                                   | $-$ 2009/02/2010 09/03/02/2010 10:00:14005 1704                                                |                             |                        |                   |                          |                                     |                             |                   |                                                            |                                         |                        | Consolerar special das útes na spicedis do bota?     |                        |                                   |
| fares           |                             | $\equiv$                          |                                                                                                |                             |                        |                   |                          |                                     |                             |                   |                                                            |                                         | <b>NALLY ATMACTANT</b> |                                                      |                        |                                   |
| <b>Multures</b> |                             |                                   |                                                                                                |                             |                        |                   |                          |                                     |                             |                   |                                                            |                                         |                        |                                                      |                        |                                   |
| Agents:         | л                           | $\sim$                            | ARRESTS INCORPORACIONALIST LTDA CONSOLIDADORA                                                  |                             |                        |                   |                          | Contabilità                         |                             |                   |                                                            |                                         |                        | Joine Alerades/Sera Laconwrise                       |                        |                                   |
|                 | Fieste (BBF VDKM)           |                                   |                                                                                                |                             |                        |                   | Fleolito de Langamentos: |                                     |                             |                   |                                                            |                                         |                        |                                                      |                        |                                   |
|                 | <b>Tigimeiro</b>            |                                   |                                                                                                | <b>Previde de Pasanovio</b> |                        |                   |                          |                                     |                             |                   |                                                            |                                         |                        | Saldo Firal                                          |                        |                                   |
|                 | Encanges:                   | - June Hawtis                     | Pres: Encargos (Hersal, % Amerização - W.; Anorização - Marsal Citós Cos (Sac Acurs - - Sistem |                             |                        | Æ                 |                          |                                     |                             |                   | Taxa Area (N) 146cr (RB - Area (Rd) 166cr + Area           |                                         | Encergos               | <b>TWO PERSON</b>                                    | Saldis                 | <b>Integrado<sup>3</sup> Delc</b> |
| ,00             | <b>X00.00</b>               | 1,000.00                          | $15 - 11$                                                                                      | 25,0000%                    | <b>And</b><br>3,520.00 | 33                |                          | 32 0.0381429                        | LOUNTEE                     | 47.58             | 106,70                                                     | 05628                                   | 54,28                  | 6,000.00                                             | 9.054.28               |                                   |
| $\frac{1}{2}$   | 568.14                      | 0,00                              | 04.57                                                                                          | 25.0000%                    | 3.520.00               | 20                | $60^\circ$               | 2,53534948                          | 0.9 EXXXXXI                 | 229.38            | 14, 40                                                     | 313.86                                  | 4/41                   | 4.100.00                                             | 8.992.00               |                                   |
| , 70            | 0.00                        | $0$ .bo                           | T0.11E                                                                                         | 25,0000%                    | 2,520.06               | $\infty$          |                          | 90 3.29 UNION                       | E.00000068                  | 148,97            | 65.00                                                      | Ist 67                                  | 0,64                   | 4,000.00                                             | 4.005.647              |                                   |
| 54.             | 325,64                      | 0,00                              | 325,04                                                                                         | 25,0000%                    | 2,556.00               | 30                | 120                      | 3.13943133                          | 0,99999968                  | 25.17             | 40.64                                                      | 165,18                                  | $-138,90$              | 1.506,00                                             | 1.397,08               |                                   |
| ze:             | 长加                          | 0,10                              | -5.08                                                                                          | ELODDON:                    | 0.00 -                 | 38                |                          | SSS 8,42929014                      | 1,03350-818                 | 3,42              | 13,861                                                     | 15.40                                   | 1556,640               | 1.500,00                                             | 1.360.557              |                                   |
|                 | 793.18                      | 1,000.00                          | snorich<br>680.07                                                                              | 100,07%                     | PERMIT<br>10,000.00    | 淄<br><b>COLOR</b> |                          |                                     |                             | 556.72            | 310,05                                                     | 855,77                                  |                        |                                                      |                        |                                   |
| ٠               |                             |                                   |                                                                                                |                             |                        |                   |                          |                                     |                             |                   |                                                            |                                         |                        |                                                      |                        | ×                                 |
| G SIS Aberta    |                             | Cutato Colorizioni                |                                                                                                |                             |                        |                   |                          |                                     |                             |                   |                                                            |                                         |                        |                                                      | U OK                   | X (avete                          |
|                 | <b>CONTRACT</b>             |                                   |                                                                                                |                             |                        |                   |                          |                                     |                             |                   |                                                            |                                         |                        |                                                      |                        |                                   |

Figura 01 – Processo de Mútuo adicionado as colunas de 'Encargos' e 'Valor Principal'.

Quando houver uma previsão de pagamento ou pagamento real de encargos, o valor deve ser descontado da coluna 'Encargos'. Se no mesmo mês houver um pagamento real e uma previsão, deve-se considerar o valor de pagamento real. Quando houver uma previsão de pagamento ou pagamento real de Amortização, o valor deve ser descontado da coluna 'Valor Principal'. Se no mesmo mês houver um pagamento real e uma previsão, deve-se considerar o valor de pagamento real.

Concedido a possibilidade de zerar a coluna de 'Prev. Encargos', se está coluna for zerada manualmente e se houver um recálculo de valores, a coluna que teve o valor zerado não poderá ser calculada automaticamente, sendo mantido o valor informado manualmente.

Disponibilizado a opção para voltar o valor para cálculo automático. Para isto, foi criado uma coluna ao lado de cada valor de previsão ('Prev. Encargos' e 'Vlr. Amortização') com um campo de marcação, informando qual valor foi inserido manualmente. Caso deseje que o valor informado manualmente retorne para o controle automático, basta desmarcar o campo 'Manual'.

|                                                                                         |                                                                              |                                                                                  |                                                |                                                                                                    |                                                                                                    |                                        |                                                                                                    | Contracts de Multius nº 146 |                           |                                                                      |                                                                         |                                               |                                                                                          |                                                                                                    |                                               |                                                                                                    |          |
|-----------------------------------------------------------------------------------------|------------------------------------------------------------------------------|----------------------------------------------------------------------------------|------------------------------------------------|----------------------------------------------------------------------------------------------------|----------------------------------------------------------------------------------------------------|----------------------------------------|----------------------------------------------------------------------------------------------------|-----------------------------|---------------------------|----------------------------------------------------------------------|-------------------------------------------------------------------------|-----------------------------------------------|------------------------------------------------------------------------------------------|----------------------------------------------------------------------------------------------------|-----------------------------------------------|----------------------------------------------------------------------------------------------------|----------|
| Noblonde: 1<br><b>Wulderto</b><br>Augusta 1<br>Europi<br><b>Hutukra</b><br>Agenter      | Dates Gross Danimatos Integração<br>37<br>$\sim$<br>$_{24}$                  | функафе (2000). 7-DEFRORTED PRIZOD ENDINEERS CON-<br>- Mitsui entre Organizações |                                                | $-$ <b>NORTHORN ENVIRONMENTS IN DELIVERS (704)</b><br>- ARREST AUTOMOBILE SERVICES AND ASSESSED - CONSIDERATION |                                                                                                    |                                        | Radination:<br>Valor Gloractur<br><b>Freed All Notes</b><br>Perindicidates<br>Caranzar Anset.<br>Carifornia Ordensee (CU/CCCCL)<br>(Cortabbia) |                             | ٠<br>Pensit<br>01/02/2015 | Outsi Final<br><b>Seattle</b><br>٠<br>(b) Poster<br>(5) Intervalse   | 10.000,00 M Comuneages accesses 10<br>a transale.<br>- 1                | sucedeus 9<br>CGN.                            | <b>Fincerpor</b><br>Index - 22<br>300,046<br><b>Baran</b><br>Xete:<br>Aplicar Alterações | ۰<br>0.00033997 % as relit.<br>Concolniar apartes das Utes na asicação do turno<br>D Salva Almosfor/Gold Langeworks | <b>Jures</b><br><b>line</b>                   | Base Encorporal Sado Davanto - > (2) Xaroe optive Takis Carv, a Connecticit<br>- Separ - SDM - Cervice - NGs Aftern - ST Printinghall<br>0.00003330 % At an exc.<br>0.00000000 % as die |          |
|                                                                                         | media par voices                                                             |                                                                                  |                                                |                                                                                                    |                                                                                                    |                                        |                                                                                                    |                             | Harriha de Leiganeritori  |                                                                      |                                                                         |                                               |                                                                                          |                                                                                                    |                                               |                                                                                                    |          |
| Data/Atric.<br>01/01/2015                                                               | Siddle-Shirtail<br>33-009.00                                                 | Fagenerto<br><b>Enlarges</b><br>8.00<br>m                                        | Antrictor<br>0.00                              | 1,00                                                                                                    | Previato de Pagamiento<br>Prev, Enterger, Marcel, N. Antritische I. O., Americache, Marcuil Ohie, Das Des Acuri.<br>0.0000% | 4.00                                   |                                                                                                    |                             | w.                        | indot:<br>1.00000000                                                 | Tend Jurie (NJ)<br>1,00000001                                           | Drafton (R.S)<br>0.00                         | 0.00                                                                                     | Sant (9.8)   Svikin + Jurns<br>0.00                                                                                 | Enterpre<br>0.10                              | Saldo Pinal<br>Value Provided<br>10,000.00                                                                                                    | Sek<br>× |
| <b>CONSIGNATI</b><br>42/02/2019<br>03/01/2019<br>01/04/2019<br>01/01/3019<br>91/06/3919 | <b>MARINE</b><br>9.930.17<br>5.947.58<br>10.000.91<br>#1-430.11<br>10.742.99 | 3,00<br>7.00<br>3.00<br>3/32<br>2.00                                             | 186.40<br>A.00<br>0.00<br>0.00<br>0.00<br>0.00 | m<br>3.00<br>0.06<br>0.06<br>0,00<br>0.00 UW                                                                    | $\mathbf{r}$<br>0.0000%<br>×<br>$\omega$<br>1000016<br>$\alpha$<br>4,9000 %<br>۰<br>0.0000%<br>$-0.00007$                   | 4.00<br>0.001<br>0.001<br>0.00<br>2.00 | v<br>¥<br>٠<br>¥<br>٠                                                                                                    | 22<br>26<br>30<br>n)<br>31. | m<br>60)<br>w.<br>129     | 32. E/MICSOS<br>1,53334948<br>2.29188300<br>ALIMOUD!<br>INI RAINMENT | m<br>0.00000000<br>0.00000002<br>0.00000000<br>0.00000000<br>0.00393331 | M.A.L.<br>293,93<br>229.23<br>352,84<br>41.47 | 4.01<br>0.00<br>9.01<br>4.01<br>0.00                                                     | 46,81<br>253.35<br>229.39<br>312.64<br>41.92                                                                        | 42.58<br>200.92<br>320.CL<br>PG.95<br>884,823 | 45010<br>8,900.00<br>9.930.00<br>3,950.00<br>5.900.00<br>9:900.00                                                                                                    |          |
|                                                                                         |                                                                              | 9.00                                                                             | 100,00                                         | 0.00<br>VARIA                                                                                                   | n.cow                                                                                                    | 0,00                                   |                                                                                                    | 331<br>c est                |                           |                                                                      |                                                                         | 804,57                                        | 0,00                                                                                     | \$54.87                                                                                                    |                                               |                                                                                                    | ×        |

Figura 02 – Processo de Mútuo concedido a possibilidade de zerar a coluna de 'Prev. Encargos'.

# **Painel Gerencial**

A classificação das Tarefas tem como objetivo ajudar o cliente a discernir o grau de importância das implementações, considerando o seu benefício para o negócio, a complexidade do processo ou o possível impacto na rotina operacional da empresa. **Clique aqui** para entender como funciona.

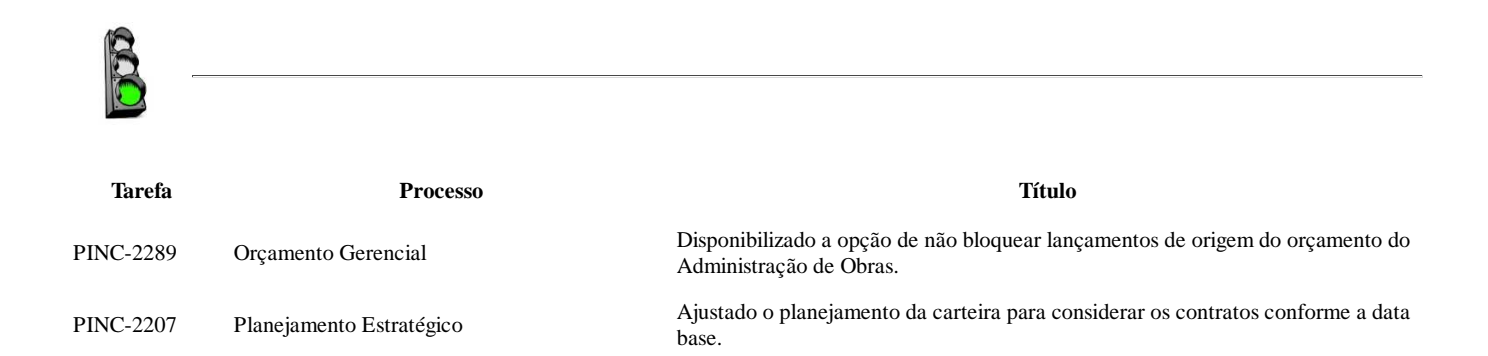

## **Orçamento Gerencial**

## **PINC – 2289**

**Título: Disponibilizado a opção de não bloquear lançamentos de origem do orçamento do Administração de Obras.**

Disponibilizado uma nova opção no Orçamento Gerencial para não bloquear lançamentos de determinados centros de custos quando não existir nenhum orçamento controlando.

Visando a necessidade de não controlar a verba de movimentação da Administração de Projetos no Orçamento Gerencial, foi implementado no Orçamento Gerencial a possibilidade de informar determinados centros de custos os quais não devem ser feito o controle de verba.

Por exemplo, se considerarmos que deve-se bloquear todos os gastos que não possuírem orçamentos gerenciais controladores, temos as seguintes situações:

- Orçamento que possui somente centro de custo, neste caso, todos os projetos serão controlados.
- Orçamento que possui somente projeto, neste caso, todos os centro de custos serão controlados.
- Orçamento que possui centro(s) de custo(s) e projeto(s), neste caso, o(s) centro de custo(s) e o projeto(s) selecionados serão controlados.

Restrição do centro de custo Diante do cenário da Filial Modelo I, podemos perceber que existem os orçamentos 1 e 2.

Ao cadastrar para restringir os centro de custos 2 e 4, podemos perceber que na filial Modelo I, somente o centro de custo 4 será restringido, pois o centro de custo 2 já está sendo controlado pelo orçamento 2.

Na Filial Modelo II nenhum centro de custo será restringido, pois o orçamento 3 está controlando todos os centro de custos da filial, pois foi informado somente o projeto no orçamento.

#### Areas da empresa

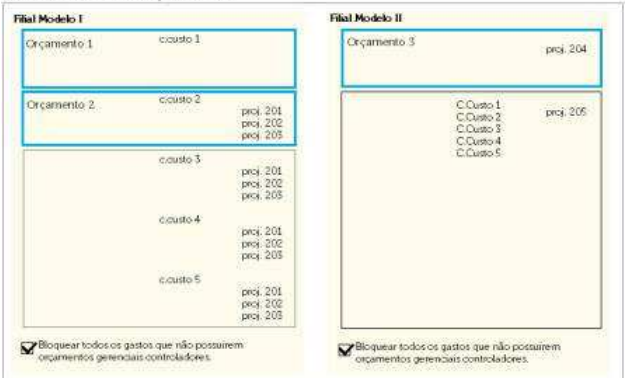

Figura 01 – Controle de centro de custo no Orçamento Gerencial.

É muito importante atentar para as regras citadas, pois elas influenciam no funcionamento dos processos envolvidos com o Orçamento Gerencial.

Adicionado nos parâmetros do Orçamento Gerencial a nova opção 'Centros de Custos – Desconsiderar centros de custos'.

As informações foram separadas em dois grupos, sendo parâmetros gerais e parâmetros da filial.

A nova opção foi criada no grupo de parâmetros gerais, visto que o controle da verba para determinado centro de custo não é definido por filial.

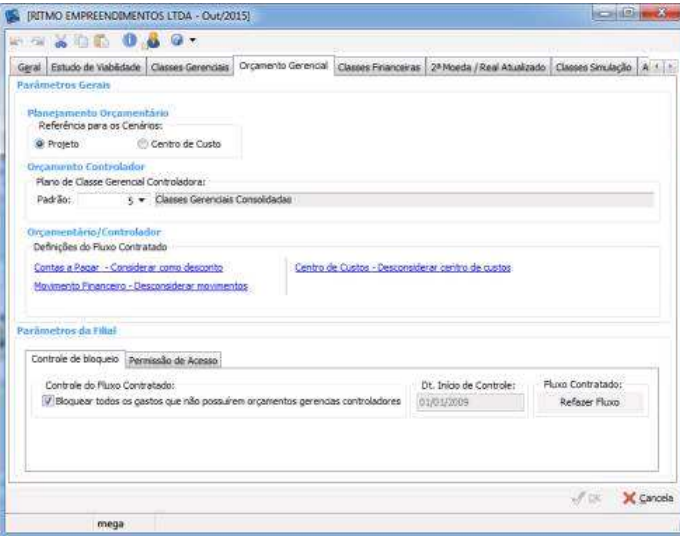

Figura 02 – Tela de parâmetros do Orçamento Gerencial.

As informações foram separadas em dois grupos, sendo parâmetros gerais e parâmetros da filial.

A nova opção foi criada no grupo de parâmetros gerais, visto que o controle da verba para determinado centro de custo não é definido por filial.

Ao clicar na opção 'Centro de Custos – Desconsiderar centro de custos' será apresentado a opção para informar os centros de custos.

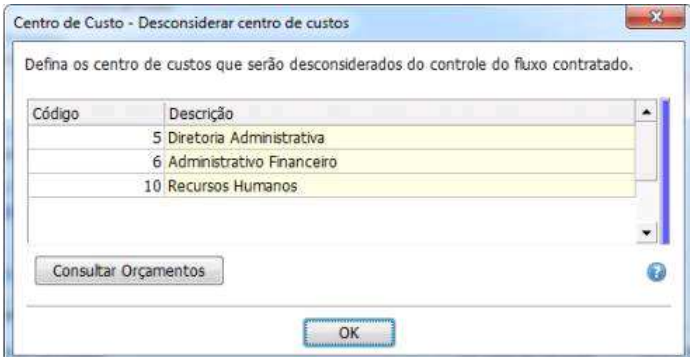

Figura 03 – Definição de centro de custo que será desconsiderado no controle de verba.

Caso deseja consultar se existe algum orçamento controlando o centro de custo, basta posicionar no centro de custo em questão e clicar no botão 'Consultar Orçamentos'.

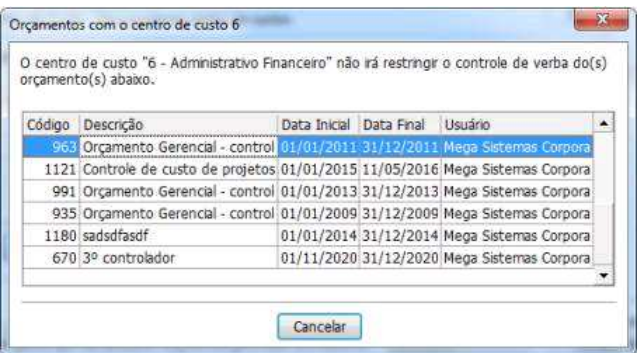

Figura 04 – Consulta de orçamento que estão controlando determinado centro de custo.

O resultado final será não bloquear o centro de custo ao lançar algum movimento para determinado centro de custo que foi informado para restringir, seguindo as regras apresentadas anteriormente neste documento.

## **Planejamento Estratégico**

**PINC – 2207 Título: Ajustado o planejamento da carteira para considerar os contratos conforme a data base.** Na tela 'Assistente para alteração de Simulações' alterada a descrição da opção 'Considerar contratos cadastrados' para 'Considerar contratos cadastrados e distratados', e da opção 'Início da Simulação – 1' para 'Início da Simulação'.

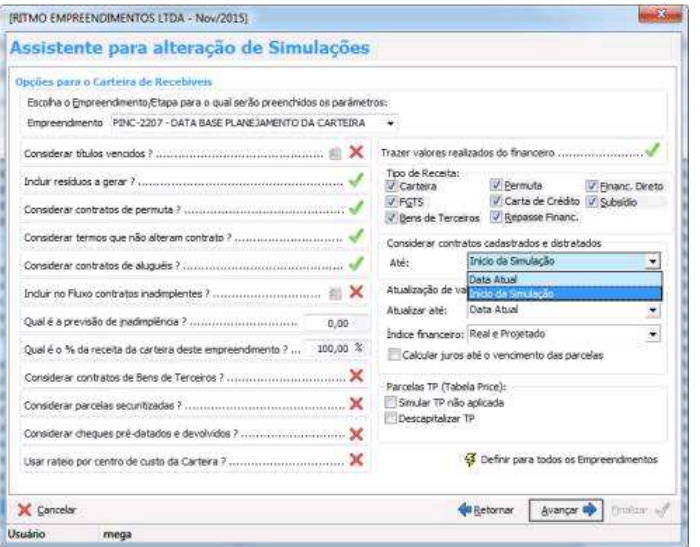

Figura 01 – Tela de edição da simulação parâmetro 'Considerar contratos cadastrados e distratados'.

Agora quando marcado a opção nos parâmetros da simulação para 'considerar contratos cadastrados e distratados' a opção 'Início da Simulação' deverá apresentar todos os contratos ativos que foram cadastrados antes do início da simulação.

Por exemplo, ao criar o contrato 12104 cadastrado na data 29/10/2015 e distratado na data 30/10/2015 e o contrato 12127 cadastrado na data 03/11/2015.

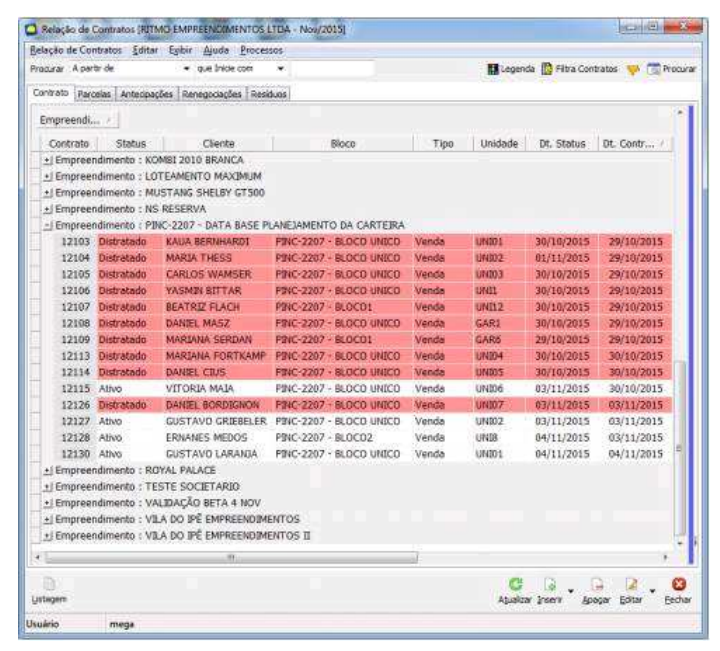

Figura 02 – Contratos utilizados nos exemplos a seguir.

Considerando que o início da simulação é 01/11/2015, serão apresentados todos os contratos ativos cadastrados antes do início da simulação.

| Geral<br>Observações                    |            |                                                |               |                    |            |                                |                   |                                |              |
|-----------------------------------------|------------|------------------------------------------------|---------------|--------------------|------------|--------------------------------|-------------------|--------------------------------|--------------|
| Planesamento da Carteira de Riscebíveis |            |                                                |               |                    |            |                                |                   |                                |              |
| Empreendmento:                          |            | PINC-2207 - DATA BASE PLANEJAMENTO DA CARTEIRA |               |                    |            |                                |                   | Littma atualização: 05/11/2015 |              |
| Fluxo das Recebimentos                  |            |                                                |               |                    |            |                                |                   |                                |              |
| Cartera de Recebiver.                   |            |                                                |               |                    |            |                                |                   |                                |              |
| Ano/Mis                                 | Carteira   | Inadimpléncia                                  | Cart, Liquida | <b>FGTS</b>        |            | Repasse Financ. Financ, Direto |                   | Subsidio                       | Permut -     |
| novembro de 2015                        | 1.100.00   | 0.00                                           | 1,100.00      | 0.00               |            | 0.00                           | 0.00              | 0.00                           | $0^-$        |
| dezembro de 2015                        | 1.100,00   | 0,00                                           | 1.100.00      | 9.00               |            | 0.00                           | 0.00              | 0.00                           | ø            |
| Janeiro de 2016                         | 1.100.00   | 0.00                                           | 1.100,001     | 0,00               |            | 0.00                           | 0.00              | 0,00                           | o            |
| feverero de 2016                        | 1.100,00   | 0,00                                           | 1.100.00      | 0.00               |            | 0.00                           | 0.00              | 0.00                           | ö            |
| marco de 2016                           | 1.100.00   | 0.00                                           | 1,100.00      | 0.00               |            | 0.00                           | 0.00              | 0.00                           | o            |
| abril de 2016                           | 1.000.00   | 0.00                                           | 1,100.00      | 0.00               |            | 0.00                           | 0.00              | 0.00                           | $\circ$      |
| mis de misir                            | 1.555.00   | $15 - 165$                                     | <b>CONNA</b>  | A.00               |            | 0.00                           | A.85              | 0.00                           | ۵            |
| Totals:                                 | 123.900.00 | 0.00                                           | 123,900,00    | 0.00               |            | 0.00                           | 0,00              | 0,00                           | 0.4          |
| $\ddot{\phantom{1}}$                    |            |                                                |               |                    |            |                                |                   |                                | ×            |
| Nes                                     | Contrato   | Valor Contrato                                 | Parcela       | Vencto, da Parcela |            | Valor da Parcela               | Receita           |                                | Dt. Cadastro |
| dezembro de 2015                        | 12104      | 126,000.00                                     | 991089        |                    | 29/12/2015 |                                | 1.100.00 Carteira |                                | 29/10/2013   |
|                                         |            |                                                |               |                    |            |                                |                   |                                |              |
|                                         |            | 126.000.00                                     |               |                    |            | 1.100.00                       |                   |                                |              |
| ٠                                       |            |                                                |               |                    |            |                                |                   |                                | ٠            |

Figura 03 – Planejamento da Carteira apresentando contratos ativos cadastrados antes do início da simulação.

Quando estiver marcado a opção 'Data Atual', deverá apresentar todos os contratos ativos e mesmo que tenham sido distratados até a data atual, conforme a figura 04. Data atual é a data que está sendo feito a atualização do planejamento da carteira. Após atualizar o fluxo do planejamento, a data será apresentada no topo da tela como 'Última atualização'.

| Geral<br>Observações                   |            |                                                |               |                    |                                |                 |                  |                                |               |
|----------------------------------------|------------|------------------------------------------------|---------------|--------------------|--------------------------------|-----------------|------------------|--------------------------------|---------------|
| Planesamento da Carteira de Recebiveis |            |                                                |               |                    |                                |                 |                  |                                |               |
| Empreendmento:                         |            | PINC-2207 - DATA BASE PLANEJAMENTO DA CARTEIRA |               |                    |                                |                 |                  | Última atualização: 05/11/2015 |               |
| <b>Fluxo dos Recebmentos</b>           |            |                                                |               |                    |                                |                 |                  |                                |               |
| Carteira de Recebíveis                 |            |                                                |               |                    |                                |                 |                  |                                |               |
| Ang Más                                | Carteira   | Inadimoléncia                                  | Cart. Liquida | <b>FGTS</b>        | Repasse Financ. Financ. Direto |                 |                  | Subsidio                       | Permut A      |
| novembro de 2015                       | 4.172.00   | 6,00                                           | 4:172.00      | 0,00               | 0.00                           |                 | 0.00             | 0.00                           | $0^+$         |
| dezembro de 2015                       | 4.172.00   | 0,00                                           | 4.172.00      | 0.00               | 0.00                           |                 | 0.00             | 0.00                           | o             |
| Janeiro de 2016                        | 4.172.00   | 0.00                                           | 4.172.00      | 0.00               | 0.00                           |                 | 0.00             | 0.00                           | Ð             |
| fevereiro de 2016                      | 4.172.00   | 0.00                                           | 4.172.00      | 0,00               | 0.00                           |                 | 0,00             | 0.00                           | 9             |
| março de 2016                          | 4.172.00   | 0.00                                           | 4.172.00      | 0.00               | 0.00                           |                 | 0.00             | 0.00                           | ö             |
| Totaler                                | 404.966.00 | 0.00                                           | 404.966,00    | 0.60               | 0.00                           |                 | 0.00             | 0.00                           | $\theta$<br>٠ |
| ۰                                      |            |                                                |               |                    |                                |                 |                  |                                | ٠             |
| <b>News</b>                            | Contrato   | Valor Contrato                                 | Parcels       | Vencto, da Parcela | Valor de Parcela               |                 | Receits          | Dt. Cadastro                   | ٠             |
| dezembro de 2015                       | 12115      | 123.400,00                                     | 991720        | 30/12/2015         |                                |                 | 1.234,00 Cartera |                                | 30/10/2015    |
| dezembro de 2015                       | 12130      | 88.800.00                                      | 992679        | 04/12/2015         |                                | 888,00 Carteira |                  |                                | 04/11/2015    |
| dezembro de 2015                       | 12128      | 44.000.00                                      | 992599        | 03/12/2015         |                                |                 | 550,00 Carteira  |                                | 03/11/2011    |
|                                        |            | 406.200,00                                     |               |                    |                                | 4.172.00        |                  |                                |               |
| ٠                                      |            |                                                |               |                    |                                |                 |                  |                                | ¥.            |

Figura 04 – Planejamento da Carteira apresentando contratos ativos cadastrados.